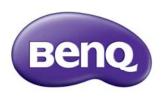

MX813ST Digital Projector User Manual

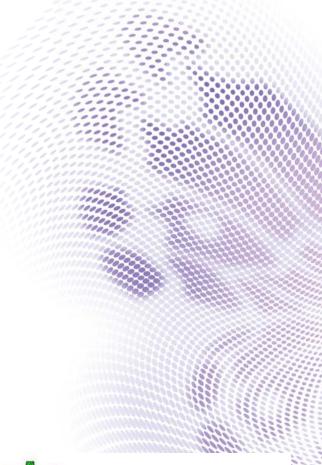

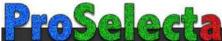

# **Table of contents**

| Important safety                       |
|----------------------------------------|
| instructions 3                         |
| Introduction7                          |
| Projector features7                    |
| Shipping contents8                     |
| Projector exterior view9               |
| Controls and functions10               |
| Positioning your                       |
| projector 14                           |
| Choosing a location14                  |
| Obtaining a preferred projected image  |
| size15                                 |
| Connection 18                          |
| Connecting a computer or monitor19     |
| Connecting Video source devices21      |
| Operation 25                           |
| Starting up the projector25            |
| Adjusting the projected image26        |
| Using the menus28                      |
| Securing the projector29               |
| Switching input signal31               |
| Magnifying and searching for details32 |
| Selecting the aspect ratio32           |
| Optimizing the image34                 |
| Creating your own startup screen37     |
| Setting the presentation timer38       |
| Remote paging operations39             |
| Hiding the image39                     |
| Freezing the image40                   |
| Operating in a high altitude           |
| environment40                          |

| Adjusting the sound                             | 40   |
|-------------------------------------------------|------|
| Personalizing the projector menu<br>display     | 41   |
| Controlling the projector through a environment | LAN  |
| Shutting down the projector                     | 46   |
| Direct power off                                |      |
| Menu operation                                  | 47   |
| Maintenance                                     | 59   |
| Care of the projector                           | 59   |
| _amp information                                |      |
| Troubleshooting                                 | 66   |
| Specifications                                  | 67   |
| Dimensions                                      | 68   |
| Ceiling mount installation                      | 68   |
| Wall mount installation                         | 69   |
| Fiming chart                                    | 71   |
| Warranty and Copyrig                            | _    |
| nformation                                      | . /4 |

# Important safety instructions

Your projector is designed and tested to meet the latest standards for safety of information technology equipment. However, to ensure safe use of this product, it is important that you follow the instructions mentioned in this manual and marked on the product.

### **Safety Instructions**

 Please read this manual before you operate your projector. Save it for future reference.

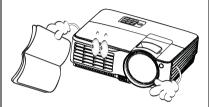

 Do not look straight at the projector lens during operation.
 The intense light beam may damage your eyes.

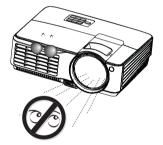

3. Refer servicing to qualified service personnel.

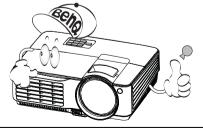

 Always open the lens shutter or remove the lens cap when the projector lamp is on.

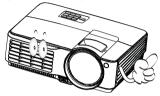

5. In some countries, the line voltage is NOT stable. This projector is designed to operate safely within a mains voltage between 100 to 240 volts AC, but could fail if power cuts or surges of ±10 volts occur. In areas where the mains voltage may fluctuate or cut out, it is recommended that you connect your projector through a power stabilizer, surge protector or uninterruptible power supply (UPS).

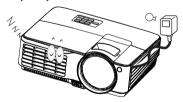

 Do not block the projection lens with any objects when the projector is under operation as this could cause the objects to become heated and deformed or even cause a fire.

### Safety Instructions (Continued)

 The lamp becomes extremely hot during operation. Allow the projector to cool for approximately 45 minutes prior to removing the lamp assembly for replacement.

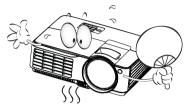

 Do not operate lamps beyond the rated lamp life. Excessive operation of lamps beyond the rated life could cause them to break on rare occasions.

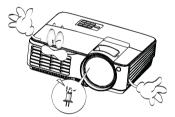

 Never replace the lamp assembly or any electronic components unless the projector is unplugged.

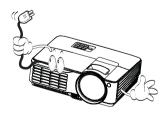

 Do not place this product on an unstable cart, stand, or table. The product may fall, sustaining serious damage.

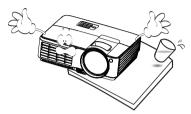

11. Do not attempt to disassemble this projector. There are dangerous high voltages inside which may cause death if you should come into contact with live parts. The only user serviceable part is the lamp which has its own removable cover. Under no circumstances should you ever undo or remove any other covers. Refer servicing only to suitably qualified professional service personnel.

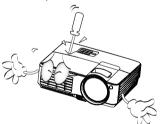

 When the projector is under operation, you may sense some heated air and odor from its ventilation grill. It is a normal phenomenon and not a product defect.

### Safety Instructions (Continued)

- Do not place this projector in any of the following environments.
  - Space that is poorly ventilated or confined. Allow at least 50 cm clearance from walls and free flow of air around the projector.
  - Locations where temperatures may become excessively high, such as the inside of a car with all windows rolled up.
  - Locations where excessive humidity, dust, or cigarette smoke may contaminate optical components, shortening the projector's life span and darkening the image.

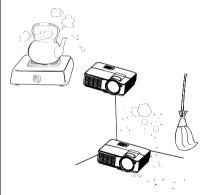

- Locations near fire alarms
- Locations with an ambient temperature above  $40^{\circ}\text{C}$  /  $104^{\circ}\text{F}$
- Locations where the altitudes are higher than 3000 m (10000 feet).

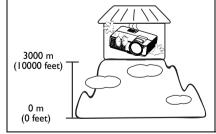

- Do not block the ventilation holes.
  - Do not place this projector on a blanket, bedding or any other soft surface.
  - Do not cover this projector with a cloth or any other item.
  - Do not place inflammables near the projector.

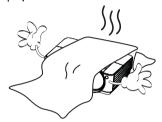

If the ventilation holes are seriously obstructed, overheating inside the projector may result in a fire.

- Always place the projector on a level, horizontal surface during operation.
  - Do not use if tilted at an angle of more than 10 degrees left to right, nor at angle of more than 15 degrees front to back. Using the projector when it is not fully horizontal may cause a malfunction of, or damage to, the lamp.

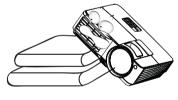

### Safety Instructions (Continued)

16. Do not stand the projector on end vertically. Doing so may cause the projector to fall over, causing injury or resulting in damage to the projector.

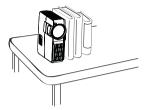

 Do not step on the projector or place any objects upon it. Besides probable physical damage to the projector, doing so may result in accidents and possible injury.

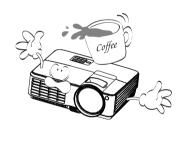

18. Do not place liquids near or on the projector. Liquids spilled into the projector may cause it to fail. If the projector does become wet, disconnect it from the power supply's wall socket and call BenQ to have the projector serviced.

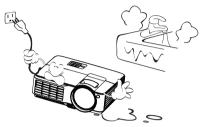

 This product is capable of displaying inverted images for ceiling mount installation.

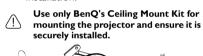

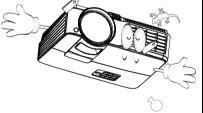

### Introduction

### **Projector features**

The projector integrates high-performance optical engine projection and a user-friendly design to deliver high reliability and ease of use.

The projector offers the following features.

- HDMI
- LAN control function
- 3D Ready supported
- Variable audio output
- Wall color correction allowing projection on surfaces of several predefined colors
- Quick auto search speeding up the signal detecting process
- Selectable password protected function
- · 3D color management allowing color adjustments to your liking
- Selectable quick cooling function makes the projector cool in a shorter time
- · Presentation timer for better control of time during presentations
- · Digital keystone correction to correct distorted images
- Adjustable color balance control for data/video display
- High brightness projection lamp
- Multi-language On-Screen Display (OSD) menus
- Switchable normal and economic modes to reduce the power consumption
- Component HDTV compatibility (YPbPr)
- Less than I W power consumption in standby mode
- Short throw lens to create larger images with less distance between the projector and the screen

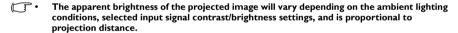

 The lamp brightness will decline over time and may vary within the lamp manufacturers specifications. This is normal and expected behavior.

# **Shipping contents**

Carefully unpack and verify that you have all of the items shown below. If any of these items are missing, please contact your place of purchase.

### Standard accessories

The supplied accessories will be suitable for your region, and may differ from those illustrated.

\*The warranty card is only supplied in some specific regions. Please consult your dealer for detailed information.

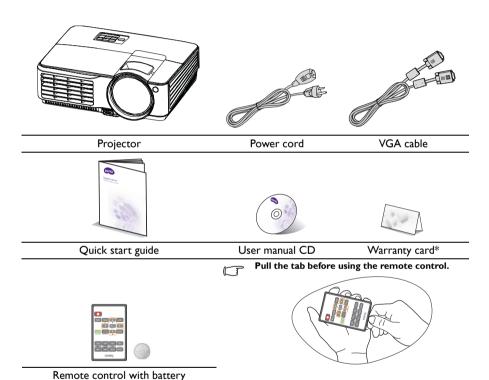

### **Optional accessories**

- I. Spare lamp kit
- 2. Ceiling mount kit
- Soft carry case
- 4. RS232 cable

- 5. Wall mount kit
- 6. Dust filter

# **Projector exterior view**

### Front/upper side

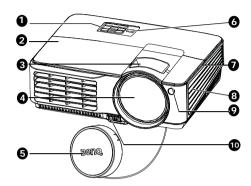

#### Rear/lower side

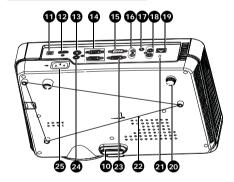

- External control panel
   (See "Projector" on page 10 for details.)
- 2. Lamp cover
- 3. Focus ring
- 4. Projection lens
- Lens cover
- 6. Top IR remote sensor
- 7. Vent (heated air exhaust)
- 8. Speaker
- 9. Front IR remote sensor
- 10. Quick-release button
- 11. USB B type jack
- 12. HDMI input jack
- 13. S-Video input jack
- RGB (PC)/Component video (YPbPr/ YCbCr) signal input jack
- 15. RS-232 control port
- 16. Audio input jack
- 17. Audio output jack
- 18. Audio (L/R) input jack
- 19. RJ45 LAN input jack
- 20. Rear adjuster foot
- 21. Kensington anti-theft lock slot
- 22. Ceiling mount holes
- 23. RGB signal output jack
- 24. Video input jack
- 25. AC power cord inlet

### **Controls and functions**

### **Projector**

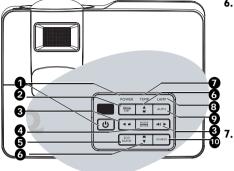

### I. OPOWER indicator light

Toggles the projector between standby mode and on. See "Starting up the projector" on page 25 for details.

Lights up or flashes when the projector is under operation. See "Indicators" on page 65 for detail.

#### 2. MENU/EXIT

Turns on the On-Screen Display (OSD) menu. Goes back to previous OSD menu, exits and saves menu settings.

# Volume/Arrow keys (□□ / ◀ Left, □□)/ Right)

Adjusts the sound level.

When the On-Screen Display (OSD) menu is activated, the #3 and #6 keys are used as directional arrows to select the desired menu items and to make adjustments. See "Using the menus" on page 28 for details.

#### 4. MODE/ENTER

Selects an available picture setup mode. See "Selecting a picture mode" on page 34 for details.

#### 5. ECO BLANK

Press the Eco Blank button to turn off the image for a period of time with up to 70% lamp power saving. Press again to restore the image and sound. See "Hiding the image" on page 39 for details.

#### 

Manually corrects distorted images resulting from an angled projection. See "Correcting keystone" on page 27 for details.

Activates the selected On-Screen Display (OSD) menu item. See "Using the menus" on page 28 for details.

#### **TEMP** indicator light

Lights up red if the projector's temperature becomes too high. See "Indicators" on page 65 for details.

#### 8. LAMP indicator light

Indicates the status of the lamp. Lights up or flashes when the lamp has developed a problem. See "Indicators" on page 65 for details

#### 9. AUTO

Automatically determines the best picture timings for the displayed image. See "Fine-tuning the image clarity" on page 27 for details.

#### 10. SOURCE

Displays the source selection bar. See "Switching input signal" on page 31 for details.

### Mounting the projector

We want you to have a pleasant experience using your BenQ projector, so we need to bring this safety matter to your attention to prevent possible damage to person and property.

If you intend to mount your projector on the ceiling or wall, we strongly recommend that you use a proper fitting BenQ projector ceiling mount kit or wall mount kit and that you ensure it is securely and safely installed.

If you use a non-BenQ brand projector mounting kit, there is a safety risk that the projector may fall from the ceiling or wall due to an improper attachment through the use of the wrong gauge or length screws.

You can purchase a BenQ projector ceiling mount or wall mount kit from the place you purchased your BenQ projector. BenQ recommends that you also purchase a separate Kensington lock compatible security cable and attach it securely to both the Kensington lock slot on the projector and the base of the mounting bracket. This will perform the secondary role of restraining the projector should its attachment to the mounting bracket become loose.

### Remote control

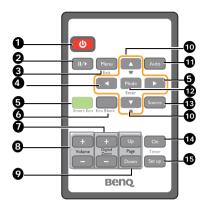

### I. Dower

Toggles the projector between standby mode and on. See "Starting up the projector" on page 25 and "Shutting down the projector" on page 46 for details.

#### 2. ∥/▶Freeze

Freezes the projected image. See "Freezing the image" on page 40 for details.

#### 3. Menu/Exit

Turns on the On-Screen Display (OSD) menu. Goes back to previous OSD menu, exits and saves menu settings. See "Using the menus" on page 28 for details.

#### 

When the On-Screen Display (OSD) menu is activated, the #5 and #10 keys are used as directional arrows to select the desired menu items and to make adjustments. See "Using the menus" on page 28 for details.

#### 5. Smart Eco

Displays the lamp mode selection bar(Normal/ Economic/Smart Eco).

Normal: This is the default setting(100% Brightness)

Economic: 70% lamp power consumption.

Smart Eco: Lamp power consumption will be changed from 30% to 70% according to the content brightness level.

#### 6. Eco Blank

Press the Eco Blank button to turn off the image and sound for a period of time with up to 70% lamp power saving. Press again to restore the image and sound. See "Hiding the image" on page 39 for details.

### 7. Digital Zoom keys (+, -)

Magnifies or reduces the projected picture size. See "Magnifying and searching for details" on page 32 for details.

#### 8. Volume +/-

Adjusts the projector's sound level. See "Adjusting the sound" on page 40 for details

### 9. Page Up/Down

Page up/down arrows when connected through USB to a PC. See "Remote paging operations" on page 39 for details

### 

Manually corrects distorted images resulting from an angled projection. See "Correcting keystone" on page 27 for details.

#### II. Auto

Automatically determines the best picture timings for the displayed image. See "Auto-adjusting the image" on page 26 for details.

#### 12. Mode/Enter

Selects an available picture setup mode. See "Selecting a picture mode" on page 34 for details.

Activates the selected On-Screen
Display (OSD) menu item. See "Using
the menus" on page 28 for details.

#### 13. Source

Displays the source selection bar. See "Switching input signal" on page 31 for details.

#### 14. Timer On

Activates or displays an on-screen timer based on your own timer setting. See "Setting the presentation timer" on page 38 for details

#### 15. Timer Setup

Enters presentation timer setting directly. See "Setting the presentation timer" on page 38 for details.

Infra-Red (IR) remote control sensor is located on the front of the projector. The remote control must be held at an angle within 15 degrees perpendicular to the projector's IR remote control sensor to function correctly. The distance between the remote control and the sensor should not exceed 8 meters (~ 26 feet).

Make sure that there are no obstacles between the remote control and the IR sensor on the projector that might obstruct the infra-red beam.

Operating the projector from the front

Operating the projector from the rear

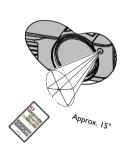

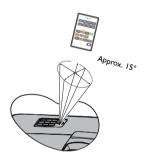

### Replacing the remote control battery

Pull out the battery holder.

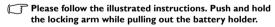

- 2. Insert the new battery in the holder. Note the positive polarity should face outward.
- 3. Push the holder into the remote control.

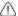

Avoid excessive heat and humidity.

- There may be battery damage if the battery is incorrectly replaced.
- Replace only with the same or equivalent type recommended by the battery manufacturer.
- Dispose of the used battery according to the battery manufacturer's instructions.
- Never throw a battery into a fire. There may be danger of an explosion.
- If the battery is dead or if you will not be using the remote control for a long time, remove the battery to prevent damage to the remote control from possible battery leakage.

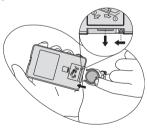

# Positioning your projector

# Choosing a location

Your room layout or personal preference will dictate which installation location you select. Take into consideration the size and position of your screen, the location of a suitable power outlet, as well as the location and distance between the projector and the rest of your equipment.

Your projector is designed to be installed in one of four possible installation locations:

#### I. Front Table

Select this location with the projector placed near the floor in front of the screen. This is the most common way to position the projector for quick setup and portability.

#### 2. Front Ceiling

Select this location with the projector suspended upsidedown from the ceiling in front of the screen.

Purchase the BenQ Projector Ceiling Mounting Kit from your dealer to mount your projector on the ceiling.

Set Front Ceiling in the SYSTEM SETUP: Basic > Projector Position menu after you turn the projector on.

#### 3. Rear Table

Select this location with the projector placed near the floor behind the screen.

Note that a special rear projection screen is required.

Set **Rear Table** in the **SYSTEM SETUP: Basic** > **Projector Position** menu after you turn the projector on.

#### 4. Rear Ceiling

Select this location with the projector suspended upsidedown from the ceiling behind the screen.

Note that a special rear projection screen and the BenQ Projector Ceiling Mounting Kit are required for this installation location.

Set Rear Ceiling in the SYSTEM SETUP: Basic > Projector Position menu after you turn the projector on.

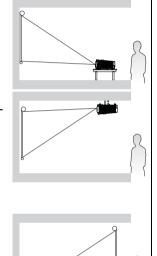

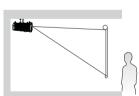

# Obtaining a preferred projected image size

The distance from the projector lens to the screen, the zoom setting (if available), and the video format each factors in the projected image size.

The projector should always be placed horizontally level (like flat on a table), and positioned directly perpendicular (90° right-angle square) to the horizontal center of the screen. This prevents image distortion caused by angled projections (or projecting onto angled surfaces).

If the projector is mounted on a ceiling, it must be mounted upside-down so that it projects at a slightly downward angle.

You can see from the diagram on page 17, that this type of projection causes the bottom edge of the projected image to be vertically offset from the horizontal plane of the projector. When ceiling mounted, this refers to the top edge of the projected image.

If the projector is positioned further away from the screen, the projected image size increases, and the vertical offset also increases proportionately.

When determining the position of the screen and projector, you will need to account for both the projected image size and the vertical offset dimension, which are proportional to the projection distance.

BenQ has provided a table of screen sizes to assist you in determining the ideal location for your projector. There are two dimensions to consider, the perpendicular horizontal distance from the center of the screen (projection distance), and the vertical offset height of the projector from the horizontal edge of the screen (offset).

# How to determine the position of the projector for a given screen size

- Select your screen size.
- Refer to the table on page 17 and find the closest match to your screen size in the
  left columns labelled "Screen size". Using this value, look across this row to the right
  to find the corresponding average distance from screen value in the column labelled
  "Distance from screen (mm)". This is the projection distance.
- On that same row, look across to the right column and make note of the "Vertical
  offset (mm)" value. This will determine the final vertical offset placement of the
  projector in relation to the edge of the screen.
- 4. The recommended position for the projector is aligned perpendicular to the horizontal center of the screen, at the distance from the screen determined in step 2 above, and offset by the value determined in step 3 above.

For example, if you are using this projector and a 150-inch screen, the average projection distance is 1860 mm and with a vertical offset of 291 mm.

# How to determine the recommended screen size for a given distance

This method can be used for situations where you have purchased this projector and would like to know what screen size will fit in your room.

The maximum screen size is limited by the physical space available in your room.

- Measure the distance between the projector and where you want to position the screen. This is the projection distance.
- Refer to the table on page 17 and find the closest match to your measurement in the
  average distance from screen column labelled "Distance from screen (mm)". Check
  that your measured distance is between the min and max distances listed on either
  side of the average distance value.
- Using this value, look across that row to the left to find the corresponding "Screen size" listed in that row. That is the projected image size of the projector at that projection distance.
- 4. On that same row, look across to the right column and make note of the "Vertical offset (mm)" value. This will determine the final placement of the screen in relation to the horizontal plane of the projector.

For example, if you are using this projector and your measured projection distance is 3.0 m (3000 mm), the closest match in the "Distance from screen (mm)" column is 3090 mm. Looking across this row shows that a 250-inch screen is required.

If you place the projector in a different position (to that recommended), you will have to tilt it down or up to center the image on the screen. In these situations, some image distortion will occur. Use the Keystone function to correct the distortion. See "Correcting keystone" on page 27 on page for details.

# **Projection dimensions**

Refer to "Dimensions" on page 68 for the center of lens dimensions of this projector before calculating the appropriate position.

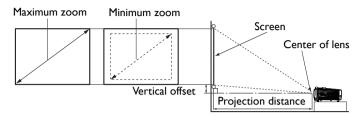

|            | Screen size |      | Vertical offset           |      |         |
|------------|-------------|------|---------------------------|------|---------|
| Diagonal W |             | W    | H Distance from screen (m |      | (mm)    |
| Inch       | mm          | (mm) | (mm)                      |      | (11111) |
| 40         | 1020        | 810  | 610                       | 500  | 39      |
| 60         | 1520        | 1220 | 910                       | 740  | 85      |
| 80         | 2030        | 1630 | 1220                      | 990  | 131     |
| 100        | 2540        | 2030 | 1520                      | 1240 | 177     |
| 150        | 3810        | 3050 | 2290                      | 1860 | 291     |
| 200        | 5080        | 4060 | 3050                      | 2480 | 405     |
| 250        | 6350        | 5080 | 3810                      | 3090 | 520     |
| 300        | 7620        | 6100 | 4570                      | 3710 | 634     |

There is 3% tolerance among these numbers due to optical component variations. BenQ recommends that if you intend to permanently install the projector, you should physically test the projection size and distance using the actual projector in situ before you permanently install it, so as to make allowance for this projector's optical characteristics. This will help you determine the exact mounting position so that it best suits your installation location.

# **Connection**

When connecting a signal source to the projector, be sure to:

- 1. Turn all equipment off before making any connections.
- 2. Use the correct signal cables for each source.
- 3. Ensure the cables are firmly inserted.
- In the connections shown below, some cables may not be included with the projector (see "Shipping contents" on page 8). They are commercially available from electronics stores.
  - For detailed connection methods, see pages 19-24.

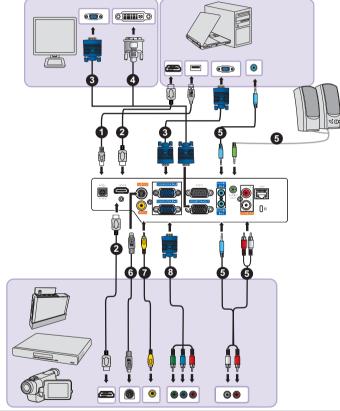

| I. USB cable          | 5. Audio cable                                 |
|-----------------------|------------------------------------------------|
| 2. HDMI cable         | 6. S-Video cable                               |
| 3. VGA cable          | 7. Video cable                                 |
| 4. VGA to DVI-A cable | 8. Component Video to VGA (DSub) adapter cable |

# Connecting a computer or monitor

### Connecting a computer

The projector can connect to both IBM® compatibles and Macintosh® computers. A Mac adapter is needed if you are connecting legacy version Macintosh computers.

### To connect the projector to a notebook or desktop computer (using VGA):

- Take the supplied VGA cable and connect one end to the D-Sub output socket of the
- 2 Connect the other end of the VGA cable to the COMPUTER IN-I or **COMPUTER IN-2** signal input jack on the projector.
- 3. If you wish to make use of the projector speaker(s) in your presentations, take a suitable audio cable and connect one end of the cable to the audio output jack of the computer, and the other end to the AUDIO IN-1 or AUDIO IN-2 jack of the projector. When you connect audio output signal from a computer, please balance out the volume control bar to obtain an optimal sound effects.
- 4. If you wish, you can use another suitable audio cable and connect one end of the cable to the **AUDIO OUT** jack of the projector, and the other end to your external speakers (not supplied).
  - Once connected, the audio can be controlled by the projector On-Screen Display (OSD) menus. See "Audio Settings" on page 49 for details.
  - The built-in speaker will be muted when the **AUDIO OUT** jack is connected.

### To connect the projector to a notebook or desktop computer (using HDMI):

- ١. Take a HDMI cable and connect one end to the HDMI jack of the computer.
- Connect the other end of the cable to the HDMI jack on the projector.
- Many notebooks do not turn on their external video ports when connected to a projector. Usually a key combo like FN + F3 or CRT/LCD key turns the external display on/off. Locate a function key labeled CRT/LCD or a function key with a monitor symbol on the notebook. Press FN and the labeled function key simultaneously. Refer to your notebook's documentation to find your notebook's key combination.
  - Transmission speed and image quality will vary according to the bandwidth of local area network and the status of network usage.

### Connecting a monitor

If you want to view your presentation close-up on a monitor as well as on the screen, you can connect the **MONITOR-OUT** signal output jack on the projector to an external monitor following the instructions below:

### To connect the projector to a monitor:

- Connect the projector to a computer as described in "Connecting a computer" on page 19.
- Take a suitable VGA cable (only one supplied) and connect one end of the cable to the D-Sub input jack of the video monitor.
  - Or if your monitor is equipped with a DVI input jack, take a VGA to DVI-A cable and connect the DVI end of the cable to the DVI input jack of the video monitor.
- 3. Connect the other end of the cable to the **MONITOR-OUT** jack on the projector.

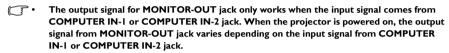

# **Connecting Video source devices**

You need only connect the projector to a Video source device using just one of the above connecting methods, however each provides a different level of video quality. The method you choose will most likely depend upon the availability of matching terminals on both the projector and the Video source device as described below:

| Terminal        | Terminal appearance | Reference                                                            | Picture quality |
|-----------------|---------------------|----------------------------------------------------------------------|-----------------|
| name            |                     |                                                                      |                 |
| HDMI            | HDMI                | "Connecting an<br>HDMI source device"<br>on page 22                  | Best            |
| Component Video | COMPUTER            | "Connecting a<br>Component Video<br>source device" on<br>page 23     | Better          |
| S-Video         | S-VIDEO             | "Connecting an S-<br>Video/composite<br>source device" on<br>page 24 | Good            |
| Video           | VIDEO               |                                                                      | Normal          |

### Connecting an HDMI source device

The projector provides an HDMI input jack that allows you to connect it to an HDMI source device like a DVD player, a DTV tuner, a display or a notebook computer.

HDMI (High-Definition Multimedia Interface) supports uncompressed video data transmission between compatible devices like DTV tuners, DVD players and displays over a single cable. It provides pure digital viewing and listening experience.

Examine your Video source device to determine if it has a set of unused HDMI output jacks available:

- If so, you can continue with this procedure.
- · If not, you will need to reassess which method you can use to connect to the device.

### To connect the projector to an HDMI source device:

- Take an HDMI cable and connect one end to the HDMI output jack of the HDMI source device. Connect the other end of the cable to the HDMI signal input jack on the projector. Once connected, the audio can be controlled by the projector On-Screen Display (OSD) menus. See "Audio Settings" on page 49 for details..
- 2. Connect the other end of the HDMI cable to the **HDMI** jack on the projector.

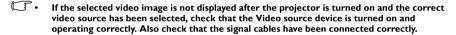

 In the unlikely event that you connect the projector to a DVD player via the projector's HDMI input and the projected picture displays wrong colors, please change the color space to YUV. See "Changing Color Space" on page 31 for details.

### Connecting a Component Video source device

Examine your Video source device to determine if it has a set of unused Component Video output jacks available:

- If so, you can continue with this procedure.
- If not, you will need to reassess which method you can use to connect to the device.

### To connect the projector to a Component Video source device:

- Take a Component Video to VGA (D-Sub) adaptor cable and connect the end with 3 RCA type connectors to the Component Video output jacks of the Video source device. Match the color of the plugs to the color of the jacks; green to green, blue to blue, and red to red.
- 2 Connect the other end of the Component Video to VGA (D-Sub) adaptor cable (with a D-Sub type connector) to the **COMPUTER IN-1** or **COMPUTER IN-2** jack on the projector.
- 3 If you wish to make use of the projector speaker(s) in your presentations, take a suitable audio cable and connect one end of the cable to the audio output jack of the device, and the other end to the AUDIO IN-1 or AUDIO IN-2 iack of the projector.
- 4. If you wish, you can use another suitable audio cable and connect one end of the cable to the **AUDIO OUT** jack of the projector, and the other end to your external speakers (not supplied).
  - Once connected, the audio can be controlled by the projector On-Screen Display (OSD) menus. See "Audio Settings" on page 49 for details.

The built-in speaker will be muted when the **AUDIO OUT** jack is connected.

If the selected video image is not displayed after the projector is turned on and the correct video source has been selected, check that the Video source device is turned on and operating correctly. Also check that the signal cables have been connected correctly.

### Connecting an S-Video/composite source device

Examine your Video source device to determine if it has an unused S-Video/composite output jack available:

- If it has both jacks, use the S-Video output jack for connection as the S-Video terminal provides better picture quality than the Video terminal.
- If it has either of the output jack, you can also continue with this procedure.
- If not, you will need to reassess which method you can use to connect to the device.

### To connect the projector to an S-Video/Video source device:

- Take an S-Video/Video cable and connect one end to the S-Video/Video output jack of the Video source device.
- Connect the other end of the S-Video/Video cable to the S-VIDEO/VIDEO jack on the projector.
- 3. If you wish to make use of the projector speaker(s) in your presentations, take a suitable audio cable and connect one end of the cable to the audio output jack of the device, and the other end to the **AUDIO** (**L/R**) jack of the projector.
- If you wish, you can use another suitable audio cable and connect one end of the cable to the **AUDIO OUT** jack of the projector, and the other end to your external speakers (not supplied).
  - Once connected, the audio can be controlled by the projector On-Screen Display (OSD) menus. See "Audio Settings" on page 49 for details.

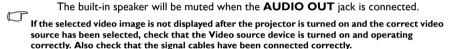

# **Operation**

# Starting up the projector

- Plug the power cord into the projector and into a power outlet. Check that the **POWER** indicator light on the projector lights orange after power has been applied.
- Please use the original accessories (e.g. power cable) only with the device to avoid possible dangers such as electric shock and fire.

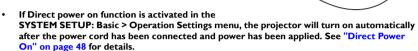

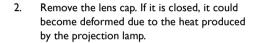

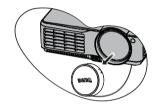

Press Power on the projector or ON on the remote control to start the projector. The POWER indicator light flashes and stays green when the projector is on.
 The start up procedure takes about 10-20

The start up procedure takes about 10-20 seconds. In the later stage of start up, a startup logo is projected.

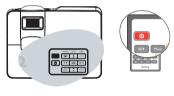

(If necessary) Use the focus ring/focus slide lever to adjust the image clearness.

If the projector is still hot from previous activity, it will run the cooling fan for approximately 90 seconds before energizing the lamp.

- If the projector is activated for the first time, select your OSD language following the onscreen instructions.
- If you are prompted for a password, press the arrow keys to enter a six digit password. See "Utilizing the password function" on page 29 for details.
- 6. Switch all of the connected equipment on.
- The projector will start to search for input signals. The current input signal being scanned displays in the screen. If the projector doesn't detect a valid signal, the message 'No Signal' will continue displaying until an input signal is found.

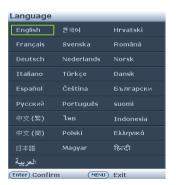

You can also press **SOURCE** on the projector or remote control to select your desired input signal. See "Switching input signal" on page 31 for details.

# Adjusting the projected image

### Adjusting the projection angle

The projector is equipped with I quick-release adjuster foot and I rear adjuster foot. These adjusters change the image height and projection angle. To adjust the projector:

- Press the quick-release button and lift the front of the projector. Once the image is positioned where you want it, release the quick-release button to lock the foot in position.
- Screw the rear adjuster foot to fine tune the horizontal angle.

To retract the foot, hold up the projector while pressing the quick-release button, then slowly lower the projector. Screw the rear adjuster foot in a reverse direction.

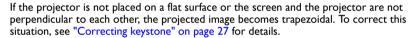

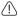

- Do not look into the lens while the lamp is on. The strong light from the lamp may cause damage to your eyes.
- Be careful when you press the adjuster button as it is close to the exhaust vent where hot air comes from.

### Auto-adjusting the image

In some cases, you may need to optimize the picture quality. To do this, press **AUTO** on the projector or remote control. Within 3 seconds, the built-in Intelligent Auto Adjustment function will re-adjust the values of Frequency and Clock to provide the best picture quality.

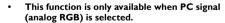

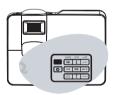

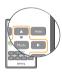

### Fine-tuning the image clarity

Sharpen the image by rotating the focus ring.

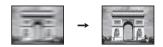

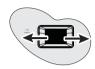

### **Correcting keystone**

Keystoning refers to the situation where the projected image is noticeably wider at either the top or bottom. It occurs when the projector is not perpendicular to the screen.

To correct this, besides adjusting the height of the projector, you will need to manually correct it following one of these steps.

· Using the remote control

Press // A on the projector or remote control to display the Keystone correction page.

Press // to correct keystoning at the top of the image. Press // to correct keystoning at the bottom of the image.

- Using the OSD menu
- Press MENU/EXIT and then press ◀ /▶
  until the DISPLAY menu is highlighted.
- Press ▼ to highlight Keystone and press MODE/ENTER. The Keystone correction page displays.
- Press to correct keystoning at the top
  of the image or press to correct
  keystoning at the bottom of the image.

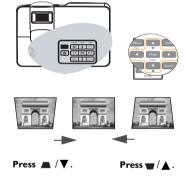

# Using the menus

The projector is equipped with On-Screen Display (OSD) menus for making various adjustments and settings.

Below is the overview of the OSD menu.

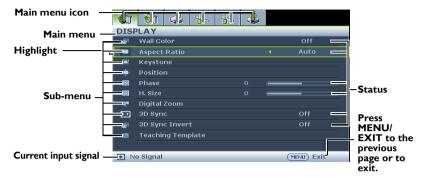

The following example describes how to set the OSD language.

 Press MENU/EXIT on the projector or remote control to turn the OSD menu on.

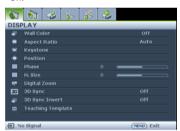

 Use ◀/▶ to highlight the SYSTEM SETUP: Basic menu.

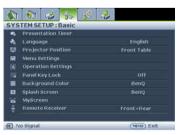

Press ▼ to highlight
 Language and press ◀/▶ to select a preferred language.

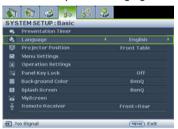

 Press MENU/EXIT twice\* on the projector or remote control to leave and save the settings.

> \*The first press leads you back to the main menu and the second press closes the OSD menu.

# **S**ecuring the projector

### Using a security cable lock

The projector has to be installed in a safe place to prevent theft. Otherwise, purchase a lock, such as the Kensington lock, to secure the projector. You can locate a Kensington lock slot on the rear side of the projector. See item 21 on page 9 for details.

A Kensington security cable lock is usually a combination of key(s) and the lock. Refer to the lock's documentation for finding out how to use it.

### Utilizing the password function

For security purposes and to help prevent unauthorized use, the projector includes an option for setting up password security. The password can be set through the On-Screen Display (OSD) menu.

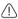

WARNING: You will be inconvenienced if you activate the power-on lock functionality and subsequently forget the password. Print out this manual (if necessary) and write the password you used in this manual, and keep the manual in a safe place for later recall.

### Setting a password

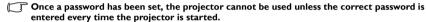

- Open the OSD menu and go to the SYSTEM SETUP: Advanced > Security Settings menu. Press MODE/ENTER. The Security Settings page displays.
- Highlight Power on Lock and select On by pressing ◀/▶.
- As pictured to the right, the four arrow keys
   (▲, ▶, ▼, ◄) respectively represent 4 digits
   (1, 2, 3, 4). According to the password you desire to set, press the arrow keys to enter six digits for the password.
- Confirm the new password by re-entering the new password.

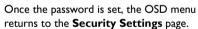

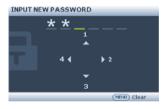

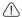

IMPORTANT: The digits being input will display as asterisks on-screen. Write your selected password down here in this manual in advance or right after the password is entered so that it is available to you should you ever forget it.

5. To leave the OSD menu, press **MENU/EXIT.** 

### If you forget the password

If the password function is activated, you will be asked to enter the six-digit password every time you turn on the projector. If you enter the wrong password, the password error message as pictured to the right displays lasting for three seconds, and the message 'INPUT PASSWORD' follows. You can retry by entering another six-digit password, or if you did not

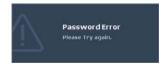

record the password in this manual, and you absolutely do not remember it, you can use the password recall procedure. See "Entering the password recall procedure" on page 30 for details.

If you enter an incorrect password 5 times in succession, the projector will automatically shut down in a short time.

### Entering the password recall procedure

- Press and hold **AUTO** on the projector or remote control for 3 seconds. The projector will display a coded number on the screen.
- 2 Write down the number and turn off your projector.
- 3. Seek help from the local BenQ service center to decode the number. You may be required to provide proof of purchase documentation to verify that you are an authorized user of the projector.

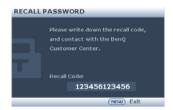

### Changing the password

- Open the OSD menu and go to the SYSTEM SETUP: Advanced > Security Settings > Change password menu.
- 2. Press MODE/ENTER. The message 'INPUT CURRENT PASSWORD' displays.
- Enter the old password.
  - If the password is correct, another message 'INPUT NEW PASSWORD' displays.
  - If the password is incorrect, the password error message displays lasting for three seconds, and the message 'INPUT CURRENT PASSWORD' displays for your retry. You can press **MENU/EXIT** to cancel the change or try another password.
- Enter a new password.

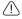

MPORTANT: The digits being input will display as asterisks on-screen. Write your selected password down here in this manual in advance or right after the password is entered so that it is available to you should you ever forget it.

Password: Keep this manual in a safe place.

- 5. Confirm the new password by re-entering the new password.
- 6. You have successfully assigned a new password to the projector. Remember to enter the new password next time the projector is started.
- 7. To leave the OSD menu, press MENU/EXIT.

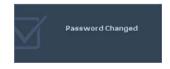

### Disabling the password function

To disable password protection, go back to the SYSTEM SETUP: Advanced > Security Settings > Power on Lock menu after opening the OSD menu system. Select Off by pressing ◀ /▶. The message 'INPUT PASSWORD' displays. Enter the current password.

- If the password is correct, the OSD menu returns to the Security Settings
  page with 'Off' shown in the row of Power on Lock. You will not have to enter
  the password next time you turn on the projector.
- If the password is incorrect, the password error message displays lasting for three seconds, and the message 'INPUT PASSWORD' displays for your retry. You can press MENU/EXIT to cancel the change or try another password.
- Though the password function is disabled, you need to keep the old password in hand should you ever need to re-activate the password function by entering the old password.

# Switching input signal

The projector can be connected to multiple devices at the same time. However, it can only display one full screen at a time. When starting up, the projector automatically searches for the available signals.

Be sure the **Quick Auto Search** function in the **SOURCE** menu is **On** (which is the default of this projector) if you want the projector to automatically search for the signals.

You can also manually cycle through the available input signals.

- Press SOURCE on the projector or remote control. A source selection bar displays.
- Press ▲/▼ until your desired signal is selected and press MODE/ENTER.
   Once detected, the selected source information will display on the screen for seconds. If there is multiple equipment connected to the projector, repeat steps 1-2 to search for another signal.
- The brightness level of the projected image will change accordingly when you switch between different input signals. Data (graphic) "PC" presentations using mostly static images are
  - different input signals. Data (graphic) "PC" presentations using mostly static images are generally brighter than "Video" using mostly moving images (movies).
  - The input signal type effects the options available for the Picture Mode. See "Selecting a picture mode" on page 34 for details.
  - The native display resolution of this projector is in a 4:3 aspect ratio. For best display picture
    results, you should select and use an input signal which outputs at this resolution. Any other
    resolutions will be scaled by the projector depending upon the 'aspect ratio' setting, which
    may cause some image distortion or loss of picture clarity. See "Selecting the aspect ratio"
    on page 32 for details.

#### **Changing Color Space**

In the unlikely event that you connect the projector to a DVD player via the projector's HDMI input and the projected picture displays wrong colors, please change the color space to YUV.

- I. Press MENU/EXIT and then press ◀ /▶ until the SOURCE menu is highlighted.
- Press ▼ to highlight Color Space Conversion and press ◀ /▶ to select a suitable color space.
- This function is only available when the HDMI input port is in use.

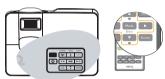

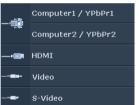

# Magnifying and searching for details

If you need to find the details on the projected picture, magnify the picture. Use the direction arrow keys for navigating the picture.

- Using the remote control
- Press Digital Zoom+/Digital Zoom- to display the Zoom bar.
- Press Digital Zoom + to magnify the center of the picture. Press the key repeatedly until the picture size is suitable for your need.
- Use the directional arrows (▲, ▼, ◄, ►)
   on the projector or remote control to
   navigate the picture.
- 4. To restore the picture to its original size, press AUTO. You can also press Digital Zoom -. When the key is pressed again, the picture is further reduced until it is restored to the original size.
- · Using the OSD menu
- I. Press MENU/EXIT and then press ◀ /▶ until the DISPLAY menu is highlighted.
- Press ▼ to highlight Digital Zoom and press MODE/ENTER. The Zoom bar displays.
- 3. Repeat steps 2-4 in the section of "Using the remote control" above. Or if you are using the projector control panel, continue to the following steps.
- 4. Press ▲ on the projector repeatedly to magnify the picture to a desired size.
- To navigate the picture, press MODE/ENTER to switch to the paning mode and press the directional arrows (▲, ▼, ◄, ►) to navigate the picture.
- Use the directional arrows (▲, ▼, ◄, ►) on the projector or remote control to navigate the picture.
- To reduce size of the picture, press MODE/ENTER to switch back to the zoom in/ out functionality, and press AUTO to restore the picture to its original size. You can also press ▼ repeatedly until it is restored to the original size.
- The picture can only be navigated after the picture is magnified. You can further magnify the picture while searching for details.

# Selecting the aspect ratio

The 'aspect ratio' is the ratio of the image width to the image height. Most analog TV and computers are in 4:3 ratio, which is the default for this projector, and digital TV and DVDs are usually in 16:9 or 16:10 ratio.

With the advent of digital signal processing, digital display devices like this projector can dynamically stretch and scale the image output to a different aspect than that of the image input signal.

To change the projected image ratio (no matter what aspect the source is):

- I. Press Menu/Exit and then press ◀/▶ until the DISPLAY menu is highlighted.
- 2. Press ▼ to highlight Aspect Ratio.
- Press ◀/► to select an aspect ratio to suit the format of the video signal and your display requirements.

### About the aspect ratio

- In the pictures below, the black portions are inactive areas and the white portions are active areas. OSD menus can be displayed on those unused black areas.
  - Auto: Scales an image proportionally to fit the projector's native resolution in its horizontal or vertical width. This is suitable for the incoming image which is neither in 4:3 nor 16:9 and you want to make most use of the screen without altering the image's aspect ratio.
  - 2. Real: The image is projected as its original resolution, and resized to fit within the display area. For input signals with lower resolutions, the projected image will display smaller than if resized to full screen. You could adjust the zoom setting or move the projector towards the screen to increase the image size if necessary. You may also need to refocus the projector after making these adjustments.
  - 4:3: Scales an image so that it is displayed in the center of the screen with a 4:3 aspect ratio. This is most suitable for 4:3 images like computer monitors, standard definition TV and 4:3 aspect DVD movies, as it displays them without aspect alteration.
  - 4. 16:9: Scales an image so that it is displayed in the center of the screen with a 16:9 aspect ratio. This is most suitable for images which are already in a 16:9 aspect, like high definition TV, as it displays them without aspect alteration.
  - 5. 16:10: Scales an image so that it is displayed in the center of the screen with a 16:10 aspect ratio. This is most suitable for images which are already in a 16:10 aspect, like high definition TV, as it displays them with out aspect alteration.

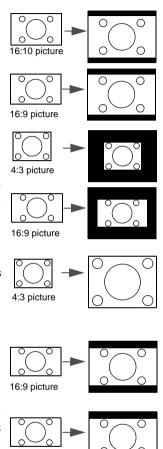

16:10 picture

# Optimizing the image

### Selecting a picture mode

The projector is preset with several predefined picture modes so that you can choose one to suit your operating environment and input signal picture type.

To select an operation mode that suits your need, you can follow one of the following steps.

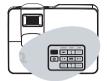

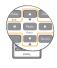

- Press MODE/ENTER on the remote control or projector repeatedly until your desired mode is selected.
- Go to the PICTURE > Picture Mode menu and press 

  ✓/

  ✓/

  to select a desired mode.

The picture modes are listed below.

- Dynamic mode: Maximizes the brightness of the projected image. This mode is suitable for environments where extra-high brightness is required, such as using the projector in well lit rooms.
- Presentation mode (Default): Is designed for presentations. The brightness is emphasized in this mode.
- sRGB mode: Maximizes the purity of RGB colors to provide true-to-life images regardless of brightness setting. It is most suitable for viewing photos taken with an sRGB compatible and properly calibrated camera, and for viewing PC graphic and drawing applications such as AutoCAD.
- Cinema mode: Is appropriate for playing colorful movies, video clips from digital cameras or DVs through the PC input for best viewing in a blackened (little light) environment.
- User I/User 2 mode: Recalls the settings customized based on the current available picture modes. See "Setting the User I/User 2 mode" on page 34 for details.

### Setting the User I/User 2 mode

There are two user-definable modes if the current available picture modes are not suitable for your need. You can use one of the picture modes (except the **User 1/User 2**) as a starting point and customize the settings.

- 1. Press **MENU/EXIT** to open the On-Screen Display (OSD) menu.
- Go to the PICTURE > Picture Mode menu.
- 3. Press **◄**/**▶** to select **User I** to **User 2**.
- Press ▼ to highlight Reference Mode.
- This function is only available when User 1 or User 2 mode is selected up in the Picture Mode sub-menu item.
  - 5. Press ◀/▶ to select a picture mode that is closest to your need.
  - Press ▼ to select a sub-menu item to be changed and adjust the value with ◀ / ▶ .
     See "Fine-tuning the image quality in user modes" below for details.
  - When all settings have been done, highlight Save Settings and press MODE/ ENTER to store the settings.
  - 8. The confirmation message 'Setting Saved' displays.

### **Using Wall Color**

In the situation where you are projecting onto a colored surface such as a painted wall which may not be white, the **Wall Color** feature can help correct the projected picture's color to prevent possible color difference between the source and projected pictures.

To use this function, go to the **DISPLAY** > **Wall Color** menu and press ◀/▶ to select a color which is the closest to the color of the projection surface. There are several precalibrated colors to choose from: **Light Yellow**, **Pink**, **Light Green**, **Blue**, and **Blackboard** 

### Fine-tuning the image quality in user modes

According to the detected signal type, there are some user-definable functions available when **User 1** or **User 2** mode is selected. Based on your needs, you can make adjustments tothese functions by highlighting them and pressing ◀ / ▶ on the projector or remote control

### **Adjusting Brightness**

The higher the value, the brighter the image. And the lower the setting, the darker the image. Adjust this control so the black areas of the image appear just as black and that detail in the dark areas is visible.

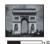

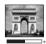

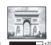

### **Adjusting Contrast**

The higher the value, the greater the contrast. Use this to set the peak white level after you have previously adjusted the **Brightness** setting to suit your selected input and viewing environment.

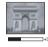

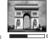

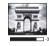

### **Adjusting Color**

Lower setting produces less saturated colors. If the setting is too high, colors on the image will be overpowering, which makes the image unrealistic.

### **Adjusting Tint**

The higher the value, the more reddish the picture becomes. The lower the value, the more greenish the picture becomes.

### **Adjusting Sharpness**

The higher the value, the sharper the picture becomes. The lower the value, the softer the picture becomes.

### **Adjusting Brilliant Color**

This feature utilizes a new color-processing algorithm and system level enhancements to enable higher brightness while providing truer, more vibrant colors in picture. It enables a greater than 50% brightness increase in mid-tone images, which are common in video and natural scenes, so the projector reproduces images in realistic and true colors. If you prefer images with that quality, select **On**. If you don't need it, select **Off**.

On is the default and recommended selection for this projector. When Off is selected, the Color Temperature function is not available.

### **Selecting a Color Temperature**

The options available for color temperature\* settings vary according to the signal type selected.

1. Cool: Makes images appear bluish white.

- 2. Normal: Maintains normal colorings for white.
- 3. Warm: Makes images appear reddish white.

#### \*About color temperatures:

There are many different shades that are considered to be "white" for various purposes. One of the common methods of representing white color is known as the "color temperature". A white color with a low color temperature appears to be reddish white. A white color with a high color temperature appears to have more blue in it.

### **3D Color Management**

In most installation situations, color management will not be necessary, such as in classroom, meeting room, or lounge room situations where lights remain on, or where building external windows allow daylight into the room.

Only in permanent installations with controlled lighting levels such as boardrooms, lecture theaters, or home theaters, should color management be considered. Color management provides fine color control adjustment to allow for more accurate color reproduction, should you require it.

Proper color management can only be achieved under controlled and reproducible viewing conditions. You will need to use a colorimeter (color light meter), and provide a set of suitable source images to measure color reproduction. These tools are not provided with the projector, however, your projector supplier should be able to provide you with suitable guidance, or even an experienced professional installer.

The Color Management provides six sets (RGBCMY) of colors to be adjusted. When you select each color, you can independently adjust its range and saturation according to your preference.

If you have purchased a test disc which contains various color test patterns and can be used to test the color presentation on monitors, TVs, projectors, etc. You can project any image from the disc on the screen and enter the **3D Color Management** menu to make adjustments.

To adjust the settings:

- 1. Go to the PICTURE menu and highlight 3D Color Management.
- 2. Press MODE/ENTER and the 3D Color Management page displays.
- Highlight Primary Color and press ◀/▶ to select a color from among Red, Yellow, Green, Cyan, Blue, or Magenta.
- Press ▼ to highlight Hue and press ◄/► to select its range. Increase in the range will include colors consisted of more proportions of its two adjacent colors.

Please refer to the illustration to the right for how the colors relate to each other. For example, if you select Red and set its range at 0, only pure red in the projected picture will be selected. Increasing its range will include red close to yellow and red close to magenta.

Fress ▼ to highlight Saturation and adjust its values to your preference by pressing ◀ /
 ▶ . Every adjustment made will reflect to the image immediately.

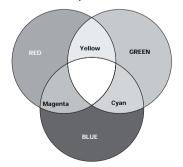

For example, if you select Red and set its value at 0, only the saturation of pure red will be affected.

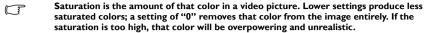

- 6. Press ▼ to highlight Gain and adjust its values to your preference by pressing ◀ /
   ▶ . The contrast level of the primary color you select will be affected. Every adjustment made will reflect to the image immediately.
- 7. Repeat steps 3 to 6 for other color adjustments.
- 8. Make sure you have made all of the desired adjustments.
- 9. Press **MENU/EXIT** to exit and save the settings.

## Creating your own startup screen

In addition to selecting the projector preset startup screen from among BenQ logo, Black or Blue screen, you can make your own startup screen that is an image projected from your computer or video source.

- Project the image you want to use as your startup screen from either a computer or video source.
- Go to the SYSTEM SETUP: Basic > MyScreen menu, press MODE/ENTER.
- 3. A confirmation message displays. Press **MODE/ENTER** again.
- The message 'Screen Capturing...' displays while the projector is processing the image. Please wait.

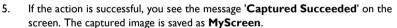

 To view the captured image displayed as the startup screen, set MyScreen in the SYSTEM SETUP: Basic > Splash Screen menu and restart the projector.

In the unlikely event, the capturing action failed. If so, change your target image.

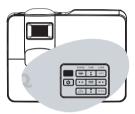

## Setting the presentation timer

The presentation timer can indicate the presentation time on the screen to help you achieve better time management when giving presentations. Follow these steps to utilize this function:

 Press Timer Set up on the remote control or go to the SYSTEM SETUP: Basic > Presentation Timer menu and press MODE/ ENTER to display the Presentation Timer page.

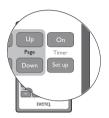

- Highlight Timer period and decide the timer
  period by pressing ◄/▶. The length of time can be set from 1 to 5 minutes in 1minute increments and 5 to 240 minutes in 5-minute increments.
- Press ▼ to highlight **Timer display** and choose if you want the timer to show up on the screen by pressing ◀/▶.

| Selection                           | Description                                                    |
|-------------------------------------|----------------------------------------------------------------|
| Always                              | Displays the timer on screen throughout the presentation time. |
| Last 1 Min/Last 2<br>Min/Last 3 Min | Displays the timer on screen in the last 1/2/3 minute(s).      |
| Never                               | Hides the timer throughout the presentation time.              |

- Press ▼ to highlight Timer position and set the timer position by pressing ◀/▶.
   Top-Left → Bottom-Left → Top-Right → Bottom-Right
- Press ▼ to highlight Timer counting direction and select your desired counting direction by pressing ◀ / ▶ .

| Selection  | Description                          |
|------------|--------------------------------------|
| Count Up   | Increases from 0 to the preset time. |
| Count Down | Decrease from the preset time to 0.  |

- 6. Press ▼ to highlight Sound reminder and decide if you want to activate sound reminder by pressing ◀/▶. If you select On, a double beep sound will be heard at the last 30 seconds of counting down/up, and a triple beep sound will be produced when the timer is up.
- To activate the presentation timer, press ▼ and press ◄/► to select On and press MODE/ENTER.
- A confirmation message displays. Highlight Yes and press MODE/ENTER to confirm. You will see the message "Timer is On" displaying on the screen. The timer starts counting at the time the timer is on.

#### To cancel the timer, perform the following steps:

 Go to the SYSTEM SETUP: Basic > Presentation Timer menu and highlight Off. Press MODE/ENTER. A confirmation message displays.

Highlight Yes and press MODE/ENTER to confirm. You will see the message "Timer is Off!" displaying on the screen.

#### How to use the Timer On key?

Timer On is a multi-functional key.

- If the presentation timer is off, pressing this key displays a confirmation message. You can decide whether to activate the timer or not by following the on-screen instruction.
- If the timer is already on, pressing this key displays a confirmation message. You can decide whether to restart, continue or turn off the timer by following the on-screen instruction.

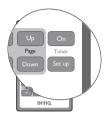

## Remote paging operations

Connect the projector to your PC or notebook with a USB cable prior to using the paging function. You can operate your display software program (on a connected PC) which responds to page up/down commands (like Microsoft PowerPoint) by pressing **Page Up/Down** on the remote control. If remote paging function doesn't work, check if the USB connection is correctly made and the mouse driver on your computer is updated to the latest version.

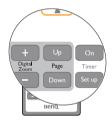

## Hiding the image

Press the **ECO BLANK** button from projector or remote control to turn off the image for a period of time with up to 70% lamp power saving. Press any key on the projector or remote control to restore the image. The word "**ECO BLANK**" appears at the screen while the image is hidden. When this function is activated with an audio input connected the audio can still be heard.

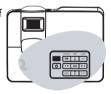

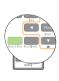

You can set the blank time in the **SYSTEM SETUP: Basic > Operation Settings > Blank Timer** menu to let the projector return the image automatically after a period of time when there is no action taken on the blank screen. The length of time can be set from 5 to 30 minutes in 5-minute increments.

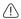

- Do not block the projection lens from projecting as this could cause the blocking object to become heated.
- No matter Blank Timer is activated or not, you can press any key (except the Page Up/ Down key) on the projector or remote control to restore the picture.

## Freezing the image

Press II/ on the remote control to freeze the image. The word 'FREEZE' will display in the screen. To release the function, press any key (except the Page Up/Down key) on the projector or remote control.

Even if an image is frozen on the screen, the pictures are running on the video or other device. If the connected devices have active audio output, you will still hear the audio even though the image is frozen on screen.

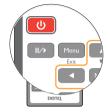

## Operating in a high altitude environment

We recommend you use the **High Altitude Mode** when your environment is between 1500 m –3000 m above sea level, and ambient temperature is between 0°C–35°C.

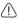

Do not use the High Altitude Mode if your altitude is between 0 m and 1500 m and ambient temperature is between 0°C and 35°C. The projector will be over cooled, if you turn the mode on under such a condition.

To activate the **High Altitude Mode**:

- Press MENU/EXIT and then press 

  ✓ / 

  ✓ until the SYSTEM SETUP:
  Advanced menu is highlighted.
- Press ▼ to highlight High Altitude Mode and press ◀ /► to select On. A
  confirmation message displays.
- 3. Highlight **Yes** and press **MODE/ENTER**.

Operation under "High Altitude Mode" may cause a higher decibel operating noise level because of increased fan speed necessary to improve overall system cooling and performance.

If you use this projector under other extreme conditions excluding the above, it may display auto shut-down symptoms, which is designed to protect your projector from overheating. In cases like this, you should switch to High Altitude mode to solve these symptoms. However, this is not to state that this projector can operate under any and all harsh or extreme conditions.

## Adjusting the sound

The sound adjustments made as below will have an effect on the projector speaker(s). Be sure you have made a correct connection to the projector audio input. See "Connection" on page 18 for how the audio input is connected.

#### Muting the sound

To temporarily turn off the sound::

- Press MENU/EXIT and then press 

  ✓ / 

  ✓ until the SYSTEM SETUP:
  Advanced menu is highlighted.
- Press ▼ to highlight Audio Settings and press MODE/ENTER. The Audio Settings page displays.
- 3. Highlight **Mute** and select **On**.

#### Adjusting the sound level

To adjust the sound level, press **Volume+/ Volume-** on the remote control, or:

- I. Repeat steps I-2 above.
- Highlight **VOLUME** and select a desired sound level.

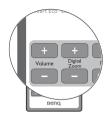

#### Turning off the Power on/off ring tone

To turn off the ring tone:

- 1. Repeat steps 1-2 in Muting the sound section.
- 2. Highlight Power on/off Ring Tone and select Off.

The only way to change Power on/off ring tone is setting On or Off here. Setting the sound mute or changing the sound level will not affect the Power on/off ring tone.

## Personalizing the projector menu display

The On-Screen Display (OSD) menus can be set according to your preferences. The following settings do not affect the projection settings, operation, or performance.

- Menu display time in the SYSTEM SETUP: Basic > Menu Settings menu sets
  the length of time the OSD will remain active after your last key press. The time length
  ranges from 5 to 30 seconds in 5-second increments. Use 

  /> to select a suitable
  time frame.
- Menu position in the SYSTEM SETUP: Basic > Menu Settings menu sets the OSD position in five locations. Use ◀/▶ to select a preferred position.
- Language in the SYSTEM SETUP: Basic menu sets your familiar language for the OSD menus. Use 
   It to select your language.
- Reminder Message in the SYSTEM SETUP: Basic > Menu Settings menu sets
  whether to display reminder messages on screen. Use 

  /▶ to select your desired
  setting.
- **Splash Screen** in the **SYSTEM SETUP: Basic** menu sets a preferred logo screen to be displayed during projector start-up. Use ◀/▶ to select a screen.

# Controlling the projector through a LAN environment

**Network Settings** allow you to manage the projector from a computer using a web browser when the computer and the projector are properly connected to the same local area network.

#### Configuring the Wired LAN Settings

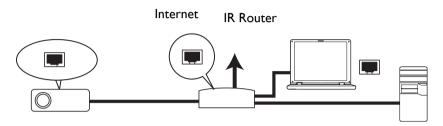

#### If you are in a DHCP environment:

- Take a RJ45 cable and connect one end to the LAN input jack of the projector and the other end to the RJ45 port.
- Press MENU/EXIT and then press ✓ / ▶ until the SYSTEM SETUP: Advanced menu is highlighted.
- Press ▼ to highlight Network Settings and press MODE/ENTER. The Network Settings page displays.
- Press ▼ to highlight Wired LAN and press MODE/ENTER.
- 5. Press ▼ to highlight **DHCP** and press ◀ /▶ to select **On**.
- 6. Press ▼ to highlight Apply and press MODE/ENTER.
- Re-enter the Wired LAN page. The IP Address, Subnet Mask, Default Gateway, and DNS Server settings will be displayed. Note down the IP address.

If the IP Address still does not display, contact your ITS administrator.

#### If you are in a non-DHCP environment:

- Repeat steps 1-4 above.
- Press ▼ to highlight DHCP and press ◀ / ▶ to select Off.
- Contact your ITS administrator for information on the IP Address, Subnet Mask, Default Gateway, and DNS Server settings.
- 4. Press ▼ to select the item you want to modify and enter the value.
- Press ▼ to highlight Apply and press MODE/ENTER.

## Controlling the projector remotely through a web browser

Once you have configured the LAN settings, you can find the IP address for the projector in the bottom of the network screen. You can use any computer that is on the same local area network to control the projector.

 Enter the address of the projector in the address bar of your browser and press Enter. For example: http://10.60.7.31

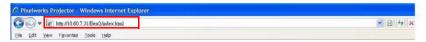

· The Crestron remote network operation page opens.

The Crestron page is only available when you are on a Wired LAN network. It also allows you to control the projector remotely. The Crestron supports RoomView version 6.2.2.9.

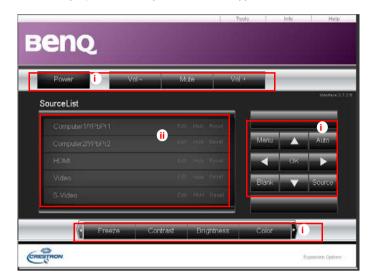

- These buttons function the same as the ones on the OSD menus or remote control.
- The Menu button can also be used to go back to previous OSD menu, exit and save menu settings.
  - ii. To switch input source, click on your desired signal.

The tools page allows you to manage the projector, configure the LAN control settings and secure access of remote network operation on this projector.

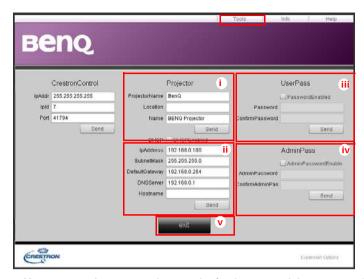

- You can name the projector, keep track of its location and the person in charge of it.
- ii. You can adjust the Wired LAN settings.
- Once set, access to the remote network operation on this projector has been password-protected.
- iv. Once set, access to the tools page has been password-protected.
- After making the adjustments, press the Send button and the data will be saved in the projector.
  - v. Press exit to go back to the Crestron remote network operation page.

The info page displays the information and status of this projector.

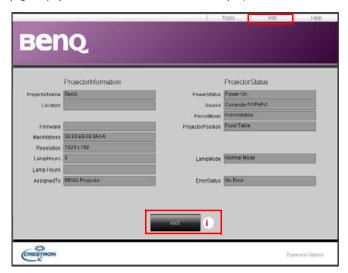

i. Press exit to go back to the Crestron remote network operation page.

## Shutting down the projector

- Press (1) on the projector. A confirmation message displays prompting you.
   If you don't respond in a few seconds, the message will disappear. If you use the remote control, press (1) to shut down the projector.
- Press (¹) on the projector a second time. The POWER indicator light flashes orange, the projection lamp shuts down, and the fans will continue to run to cool down the projector.
- To protect the lamp, the projector will not respond to any commands during the cooling process.
  - Once the cooling process finishes, the POWER indicator light is a steady orange and fans stop.

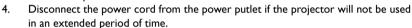

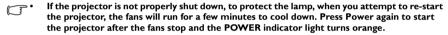

· Actual lamp lives may vary due to different environmental conditions and usage.

## **Direct power off**

The AC power cord can be pulled out right after the projector is turned off. To protect the lamp, wait about 10 minutes before re-starting the projector. (When you attempt to re-start the projector, the fans may run for a few minutes to cool down. In such cases, press () again to start the projector after the fans stop and the POWER indicator light turns orange.

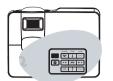

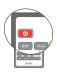

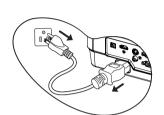

## **Menu operation**

## Menu system

Please note that the on-screen display (OSD) menus vary according to the signal type selected.

| Main menu | Sub-menu                                        |                          | Options                     |  |
|-----------|-------------------------------------------------|--------------------------|-----------------------------|--|
|           | Wall Color                                      |                          | Off/Light Yellow/Pink/      |  |
|           |                                                 |                          | Light Green/Blue/Blackboard |  |
|           | Aspect Ratio                                    |                          | Auto/Real/4:3/16:9/16:10    |  |
|           | Keystone                                        |                          |                             |  |
|           | Position                                        |                          |                             |  |
|           | Phase                                           |                          |                             |  |
|           | H. Size                                         |                          |                             |  |
| 1.        | Digital Zoom                                    |                          |                             |  |
| DISPLAY   | 2D Cuma                                         |                          | Off/Top-Bottom/             |  |
| 2.0. 2    | 3D Sync                                         |                          | Frame sequential            |  |
|           | 3D Sync Invert                                  |                          | On/Off                      |  |
|           |                                                 |                          | Off/Letter Formation/       |  |
|           |                                                 | Blackboard               | Musical Staff/Worksheet/    |  |
|           | Teaching                                        |                          | Coordinate Chart            |  |
|           | Template                                        |                          | Off/Letter Formation/       |  |
|           |                                                 | Whiteboard               | Musical Staff/Worksheet/    |  |
|           |                                                 |                          | Coordinate Chart            |  |
|           | Picture Mode                                    | Dynamic/Presen<br>User 2 | tation/sRGB/Cinema/User 1/  |  |
|           | Reference Mode Dynamic/Presentation/sRGB/Cinema |                          |                             |  |
|           | Brightness                                      |                          |                             |  |
|           | Contrast                                        |                          |                             |  |
|           | Color                                           |                          |                             |  |
|           | Tint                                            |                          |                             |  |
| 2.        | Sharpness                                       |                          |                             |  |
| PICTURE   | Brilliant Color                                 |                          | On/Off                      |  |
|           | Color                                           |                          | 0 101 101                   |  |
|           | Temperature                                     |                          | Cool/Normal/Warm            |  |
|           |                                                 | Primary Color            | R/G/B/C/M/Y                 |  |
|           | 3D Color                                        | Hue                      |                             |  |
|           | Management                                      | Saturation               |                             |  |
|           |                                                 | Gain                     |                             |  |
|           |                                                 |                          |                             |  |
|           | Save Settings                                   |                          |                             |  |
| 3. SOURCE | Ouick Auto Soa                                  | rch                      | On/Off                      |  |

|              |                         | Timer period             | 1~240 minutes                                                                                                    |
|--------------|-------------------------|--------------------------|----------------------------------------------------------------------------------------------------|
|              |                         | Timer display            | Always/Last 1 Min/Last 2 Min/<br>Last 3 Min/Never                                                                                                    |
|              | Presentation Timer      | Timer position           | Top-Left/Bottom-Left/Top-Right/<br>Bottom-Right                                                                                                    |
|              |                         | Timer counting direction | Count Down/Count Up                                                                                                    |
|              |                         | Sound reminder           | On/Off                                                                                                    |
|              |                         | On/Off                   | Yes/No                                                                                                    |
|              | Language                |                          | English/Français/Deutsch<br>Italiano/Español/Русский<br>繁體中文/简体中文/日本語/한국어/<br>Svenska/Nederlands/Türkçe/<br>Čeština/Português/ Ἰոս / Polski<br>Magyar/ Български/ Hrvatski/<br>Română/ Suomi/ Norsk/ Dansk<br>/Indonesian/Eληνικά/, Геन्दी |
|              | Projector Position      |                          | Front Table/Rear Table/Rear Ceiling/<br>Front Ceiling                                                                                                    |
| 4.<br>SYSTEM | Menu Settings           | Menu display time        | 5 sec/10 sec/15 sec/20 sec/25 sec/<br>30 sec                                                                                                    |
| SETUP:       |                         | Menu position            | Center/Top-Left/Top-Right/<br>Bottom-Right/Bottom-Left                                                                                                    |
| Basic        |                         | Reminder<br>Message      | On/Off                                                                                                    |
|              | Operation Settings      | Direct Power On          | On/Off                                                                                                    |
|              |                         | Auto Power Off           | <b>Disable</b> /5 min/10 min/15 min/20 min/<br>25 min/30 min                                                                                                    |
|              |                         | Eco Blank Timer          | <b>Disable</b> /5 min/10 min/15 min/20 min/<br>25 min/30 min                                                                                                    |
|              |                         | Sleep Timer              | <b>Disable</b> /30 min/1 hr/2 hr/3 hr/4 hr/8 hr/<br>12 hr                                                                                                    |
|              |                         | Quick Cooling            | On/Off                                                                                                    |
|              |                         | Instant Restart          | On/Off                                                                                                    |
|              |                         | Signal Power On          | On/Off                                                                                                    |
|              | Panel Key Lock          | On/Off                   | Yes/No                                                                                                    |
|              | <b>Background Color</b> |                          | BenQ/Black/Blue/Purple                                                                                                    |
|              | Splash Screen           |                          | BenQ/Black/Blue/MyScreen                                                                                                    |
|              | MyScreen                | Capture                  | Yes/No                                                                                                    |

Front+Rear/Front/Rear

Remote Receiver

|              | High Altitude Mode    | On/Off                    | Yes/No                                     |
|--------------|-----------------------|---------------------------|--------------------------------------------|
|              |                       | Mute                      | Off/On                                     |
|              | Audio Settings        | Volume                    |                                            |
|              | Addit Collings        | Power on/off Ring<br>Tone | Off/On                                     |
|              |                       | Lamp Mode                 | Normal/Economic/Smart Eco                  |
|              | Lamp Settings         | Reset lamp timer          | Reset/Cancel                               |
|              |                       | Equivalent lamp h         | our                                        |
|              |                       | Change password           |                                            |
|              | Security Settings     | Change Security           | Power on Lock                              |
|              |                       | Settings                  | Splash Screen Lock                         |
|              | Baud Rate             |                           | 2400/4800/9600/14400/19200/ 38400/         |
|              |                       |                           | 57600/115200                               |
|              | Test Pattern          |                           | On/Off                                     |
| 5.<br>System | Closed Caption        | Closed Caption<br>Enable  | Off/On                                     |
| SETUP:       |                       | Caption Version           | CC1/CC2/CC3/CC4                            |
| Advanced     | Standby Settings      | Monitor Out               | On/Off                                     |
|              |                       | Audio<br>PassThrough      | Off/Computer1/Computer2/Video,S-video/HDMI |
|              |                       | Network                   | On/Off                                     |
|              |                       | Wired LAN                 | Status                                     |
|              |                       |                           | DHCP                                       |
|              |                       |                           | IP Address                                 |
|              |                       |                           | Subnet Mask                                |
|              | Naturals Cattings     |                           | Default Gateway                            |
|              | Network Settings      |                           | DNS Server                                 |
|              |                       |                           | Apply                                      |
|              |                       | AMX Device<br>Discovery   | On/Off                                     |
|              |                       | Mac Address               |                                            |
|              | Reset All Settings    |                           | Reset/Cancel                               |
|              |                       |                           | Source                                     |
| 6.           |                       |                           | Picture Mode                               |
|              | Current System Status |                           | Resolution                                 |
| TION         |                       |                           | Color System                               |
| HON          |                       |                           | Equivalent Lamp Hour                       |
|              |                       |                           | Firmware Version                           |

Note that the menu items are available when the projector detects at least one valid signal. If there is no equipment connected to the projector or no signal detected, limited menu items are accessible.

## Description of each menu

The default values listed in this manual, especially on pages 50-58, are for reference only. They may vary between the projectors due to the continuous improvement to the products.

|                 | FUNCTION     | DESCRIPTION                                                                                                    |  |
|-----------------|--------------|----------------------------------------------------------------------------------------------------|--|
|                 | Wall Color   | Corrects the projected picture's color when the projection surface is not white. See "Using Wall Color" on page 35 for details.                                                                                                    |  |
|                 | Aspect Ratio | There are several options to set the image's aspect ratio depending on your input signal source. See "Selecting the aspect ratio" on page 32 for details.                                                                                                    |  |
|                 | Keystone     | Corrects any keystoning of the image. See "Correcting keystone" on page 27 for details.                                                                                                    |  |
| I. DISPLAY menu | Position     | Displays the position adjustment page. To move the projected image, use the directional arrow keys. The values shown on the lower position of the page change with every key press you made until they reach their maximum or minimum.  This function is only available when a PC signal (analog RGB) is selected. |  |
| Y menu          | Phase        | Adjusts the clock phase to reduce image distortion.  This function is only available when a PC signal (analog RGB) is selected.                                                                                                    |  |
|                 | H. Size      | Adjusts the horizontal width of the image.  This function is only available when a PC signal (analog RGB) is selected.                                                                                                    |  |
|                 | Digital Zoom | Magnifies or reduces the projected image. See "Magnifying and searching for details" on page 32 for details.                                                                                                    |  |

|              | FUNCTION             | DESCRIPTION                                                                                                    |
|--------------|----------------------|----------------------------------------------------------------------------------------------------|
|              |                      | This projector features a 3D function which enables you to enjoy the 3D movies, videos, and sporting events in a more realistic way by presenting the depth of the images. You need to wear a pair of 3D glasses to view the 3D images. |
|              |                      | Video timing: 480i                                                                                                    |
| Ξ            | 3D Sync              | PC timing: up to 1280x800@120Hz for Frame Sequential                                                                                                    |
| Ď            | ,                    | PC timing: up to 1280x800@60Hz for Frame Sequential                                                                                                    |
| Ϋ́P          |                      | PC timing: up to SXGA+@60Hz for Top-Bottom                                                                                                    |
| DISPLAY menu |                      | When the 3D Sync function is on:  • The brightness level of the projected image will decrease.  • The Picture Mode cannot be adjusted.  • The Keystone can only be adjusted within limited degrees.                                     |
| Ξ            | 3D Sync              | When you discover the inversion of the image depth, enable this function to correct the problem.                                                                                                    |
|              | Invert               | This function is only enabled when the input signal is PC@120Hz, Video and S-video.                                                                                                    |
|              |                      | Provides some templates as teaching aids. Teachers can use them for                                                                                                    |
|              | Teaching<br>Template | teaching.                                                                                                    |

| FUNCTION        |                   | DESCRIPTION                                                                                                    |
|-----------------|-------------------|----------------------------------------------------------------------------------------------------|
|                 | Picture Mode      | Pre-defined picture modes are provided so you can optimize your projector image set-up to suit your program type. See "Selecting a picture mode" on page 34 for details.                                                                                                    |
|                 | Reference<br>Mode | Selects a picture mode that best suits your need for the image quality and further fine-tune the image based on the selections listed on the same page below. See "Setting the User I/User 2 mode" on page 34 for details.  This function is only available when User I or User 2 is selected. |
|                 |                   | Adjusts the brightness of the image. See "Adjusting Brightness" on                                                                                                    |
| 2.              | Brightness        | page 35 for details.  This function is only available when User 1 or User 2 is selected.                                                                                                    |
| 2. PICTURE menu | Contrast          | Adjusts the degree of difference between dark and light in the image. See"Adjusting Contrast" on page 35 for details.                                                                                                    |
| <u>R</u>        |                   | This function is only available when User 1 or User 2 is selected.                                                                                                    |
| E me            | Color             | Adjusts the color saturation level the amount of each color in a video image. See "Adjusting Color" on page 35 for details.                                                                                                    |
| 2               |                   | This function is only available when User 1 or User 2 is selected.                                                                                                    |
|                 |                   | This function is only available when a Video or S-Video signal is selected and the system format is NTSC or PAL.                                                                                                    |
|                 |                   | Adjusts the red and green color tones of the image. See "Adjusting Tint" on page 35 for details.                                                                                                    |
|                 | Tint              | This function is only available when User 1 or User 2 is selected.                                                                                                    |
|                 |                   | This function is only available when a Video or S-Video signal is selected and the system format is NTSC or PAL.                                                                                                    |
|                 | Sharpness         | Adjusts the image to make it look sharper or softer. See "Adjusting Sharpness" on page 35 for details.                                                                                                    |
|                 | onal pricos       | This function is only available when User 1 or User 2 is selected.                                                                                                    |

|          | FUNCTION                  | DESCRIPTION                                                                                                    |
|----------|---------------------------|----------------------------------------------------------------------------------------------------|
| 2. P     | Brilliant<br>Color        | Adjusts white peaking while maintaining correct color presentation.  See "Adjusting Brilliant Color" on page 35 for details.  This function is only available when User I/2 is selected. |
| ICTURE   | Color<br>Temperature      | See "Selecting a Color Temperature" on page 35 for details.  This function is only available when User I/2 is selected.                                                                  |
| ₹E menu  | 3D Color<br>Management    | See "3D Color Management" on page 36 for details.  This function is only available when User I/2 is selected.                                                                            |
| <b>=</b> | Save Settings             | Saves the settings made for User I or User 2 mode.  This function is only available when User I/2 is selected.                                                                           |
|          | Quick Auto<br>Search      | See "Switching input signal" on page 31 for details.                                                                                                    |
| menu     | Color Space<br>Conversion | See "Changing Color Space" on page 31 for details.                                                                                                    |

| ı                        | UNCTION                                                                                                    | DESCRIPTION                                                                                                    |  |
|--------------------------|----------------------------------------------------------------------------------------------------|----------------------------------------------------------------------------------------------------|--|
|                          | Presentation Timer  Reminds the presenter to finish the presentation within a ce time frame. See "Setting the presentation timer" on page 38 details. |                                                                                                    |  |
|                          | Language                                                                                                    | Sets the language for the On-Screen Display (OSD) menus. See "Using the menus" on page 28 for details.                                                          |  |
|                          | Projector<br>Position                                                                                                    | The projector can be installed on a ceiling or behind a screen, or with one or more mirrors. See "Choosing a location" on page 14 for details.                  |  |
|                          |                                                                                                    | Menu display time                                                                                                    |  |
|                          |                                                                                                    | Sets the length of time the OSD will remain active after your last key press. The range is from 5 to 30 seconds in 5-second increments.                         |  |
|                          | Menu                                                                                                    | Menu position                                                                                                    |  |
|                          | Settings                                                                                                    | Sets the On-Screen Display (OSD) menu position.                                                                                                    |  |
| 4.                       |                                                                                                    | Reminder Message                                                                                                    |  |
| SYSTEM SETUP: Basic menu |                                                                                                    | Sets whether to display the reminder message.                                                                                                    |  |
| YSTEM SET Basic menu     |                                                                                                    | Direct Power On                                                                                                    |  |
| 3 3                      |                                                                                                    | Selecting On enables the function. See "Starting up the projector" on                                                                                           |  |
| en SE                    |                                                                                                    | page 25 for details.                                                                                                    |  |
| - <del>-</del> -         |                                                                                                    | Auto Power Off                                                                                                    |  |
| P.                       |                                                                                                    | Allows the projector to turn off automatically if no input signal is detected after a set period of time. See "Setting Auto Power Off" on page 60 for details.  |  |
|                          |                                                                                                    | Eco Blank Timer                                                                                                    |  |
|                          | Operation                                                                                                    | Sets the image blank time when the Blank feature is activated, once elapsed the image will return to the screen. See "Hiding the image" on page 39 for details. |  |
|                          | Settings                                                                                                    | Sleep Timer                                                                                                    |  |
|                          |                                                                                                    | Sets the auto-shutdown timer. The timer can be set to a value between 30 minutes and 12 hours.                                                                  |  |
|                          |                                                                                                    | Quick Cooling                                                                                                    |  |
|                          |                                                                                                    | Selecting On enables the function and the projector cooling time will be shortened to a few seconds.                                                            |  |
|                          |                                                                                                    | If you attempt to restart the projector right after the quick cooling process, it may not be turned on successfully and will rerun its cooling fans.            |  |
|                          |                                                                                                    | When Quick Cooling is on, Instant Restart is not available.                                                                                                    |  |

|       | FUNCTION            | DESCRIPTION                                                                                                    |  |
|-------|---------------------|----------------------------------------------------------------------------------------------------|--|
| 4. 9  |                     | Instant Restart When Instant Restart is on, users can restart projector immediately within 90 seconds after turning off projector.  When Instant Restart is off, users need to wait lamp to cool down to restart the projector.  When Instant Restart is on, Quick Cooling is not available.  Signal Power On Selecting On enables the projector power to be turned on automatically when VGA signal is detected. Selecting Off enables the projector power to be turned on manually (by keypad or remote). |  |
| 3 3   | Panel Key           | Disables or enables all panel key functions except Power on the projector and keys on the remote control.                                                                                                    |  |
| L CP: | Background<br>Color | Allows you to select which background color will display when no signal is input into the projector. Four options are available: BenQ logo, Black, Blue, or Purple.                                                                                                    |  |
|       | Splash Screen       | Allows you to select which logo screen will display during projector start-up. Four options are available: BenQ logo, MyScreen, Black, or Blue.                                                                                                    |  |
|       | MyScreen            | Captures and stores the projected picture as My Screen. See "Creating your own startup screen" on page 37 for details.  In the unlikely event that the capturing action fails, change your target picture.                                                                                                    |  |
|       | Remote<br>Receiver  | Sets which IR remote sensor of the projector will receive the signal from the remote control.                                                                                                    |  |

|                                | FUNCTION              | DESCRIPTION                                                                                                    |
|--------------------------------|-----------------------|----------------------------------------------------------------------------------------------------|
|                                | High Altitude<br>Mode | A mode for operation in high altitude areas. See "Operating in a high altitude environment" on page 40 for details.                                                                        |
|                                |                       | Allows you to enter the audio setting menu. See "Adjusting the sound" on page 40 for details.                                                                                              |
|                                |                       | Mute                                                                                                    |
|                                | Audio                 | Sets the mute function.                                                                                                    |
|                                | Settings              | Volume                                                                                                    |
| ĊП                             |                       | Adjusts the audio volume level.                                                                                                    |
| S                              |                       | Power on/off Ring Tone                                                                                                    |
| [S                             |                       | Sets the power on/off ring tone.                                                                                                    |
| 剪                              |                       | Lamp Mode                                                                                                    |
| S                              |                       | See "Setting Lamp Mode as Economic" on page 60 for details.                                                                                                    |
| Ξ                              | Lamp<br>Settings      | Reset lamp timer                                                                                                    |
| Ę                              |                       | See "Resetting the lamp timer" on page 64 for details.                                                                                                    |
| <br>>                          |                       | Equivalent lamp hour                                                                                                    |
| 5. SYSTEM SETUP: Advanced menu |                       | See "Getting to know the lamp hour" on page 60 for details on how the total lamp hour is calculated.                                                                                       |
| ıce                            |                       | Change password                                                                                                    |
| me                             |                       | You will be asked to enter the current password before changing to a new one.                                                                                                    |
| nű                             |                       | Change Security Settings                                                                                                    |
|                                | Security              | Power on Lock                                                                                                    |
|                                | Settings              | See "Securing the projector" on page 29 for details.                                                                                                    |
|                                |                       | Splash Screen Lock                                                                                                    |
|                                |                       | When Splash screen lock is activated, My Screen cannot be used unless the correct password is entered every time when you attempt to capture screen.                                       |
|                                | Baud Rate             | Selects a baud rate that is identical with your computer's so that you can connect the projector using a suitable RS-232 cable. This function is intended for qualified service personnel. |

| FUNCTION                       |                       | DESCRIPTION                                                                                                    |  |  |  |
|--------------------------------|-----------------------|----------------------------------------------------------------------------------------------------|--|--|--|
|                                | Test Pattern          | Selecting <b>On</b> enables the function and the projector displays the grid test pattern. It helps you adjust the image size and focus and check that the projected image is free from distortion.                                                                                                    |  |  |  |
|                                |                       | Closed Caption Enable                                                                                                    |  |  |  |
|                                | Closed<br>Caption     | Activates the function by selecting <b>On</b> when the selected input signal carries closed captions.                                                                                                    |  |  |  |
|                                |                       | <ul> <li>Captions: An on-screen display of the dialogue, narration, and<br/>sound effects of TV programs and videos that are closed<br/>captioned (usually marked as "CC" in TV listings).</li> </ul>                                                                                                    |  |  |  |
|                                |                       | Caption Version                                                                                                    |  |  |  |
|                                |                       | Selects a preferred closed captioning mode. To view captions, select CC1, CC2, CC3, or CC4 (CC1 displays captions in the primary language in your area).                                                                                                    |  |  |  |
|                                | _                     | Monitor Out                                                                                                    |  |  |  |
| 5. SY                          |                       | Selecting On enables the function. The projector can output a VGA signal when it is in standby mode and the COMPUTER IN-I and MONITOR-OUT jacks are correctly connected to devices. See "Connecting a monitor" on page 20 for how to make the connection.                                                                                                    |  |  |  |
| Ħ                              |                       | Audio Pass Through                                                                                                    |  |  |  |
| 3                              |                       | The projector can play sound when it is in standby mode and the cor-                                                                                                    |  |  |  |
| 5. SYSTEM SETUP: Advanced menu | Standby<br>Settings   | responding jacks are correctly connected to devices. Press ◀ / ▶ to choose the source that you wish to use. When you select Computer I or Computer 2, audio signal can only be fed into the AUDIO-IN I or AUDIO-IN 2 jack. When you select Video,S-Video, audio signal can only be fed into the AUDIO-IN L/R jacks. There is no need to connect the audio cable when HDMI is selected since the HDMI cable carries audio signal. |  |  |  |
| DC.                            |                       | Network                                                                                                    |  |  |  |
| ed m                           |                       | Selecting On enables the function, and the projector can be monitored or controlled over a network when it is in standby mode.                                                                                                    |  |  |  |
| enu                            |                       | Enabling this function slightly increases the standby power consumption.                                                                                                    |  |  |  |
|                                |                       | The Monitor Out only works when an appropriate D-Sub input is made to the COMPUTER IN-I jack.                                                                                                    |  |  |  |
|                                |                       | Wired LAN                                                                                                    |  |  |  |
|                                |                       | See "Controlling the projector through a LAN environment" on page 42 for details.                                                                                                    |  |  |  |
|                                | Network               | AMX Device Discovery                                                                                                    |  |  |  |
|                                | Settings              | Selecting On enables the function. When AMX Device Discovery is On, the projector can be detected by AMX controller.                                                                                                    |  |  |  |
|                                |                       | Mac Address                                                                                                    |  |  |  |
|                                |                       | Displays the mac adress of this projector.                                                                                                    |  |  |  |
|                                | D 4 A II              | Returns all settings to the factory preset values.                                                                                                    |  |  |  |
|                                | Reset All<br>Settings | The following settings will still remain: Position, Phase, H. Size, User I, User 2, Projector Position, Color Space Conversion, High Altitude Mode, Security Settings, Baud Rate and Network Settings.                                                                                                    |  |  |  |

| FUNCTION   |                  | DESCRIPTION                                                                                                  |  |  |
|------------|------------------|----------------------------------------------------------------------------------------------------|--|--|
| 6          |                  | Source Shows the current signal source. Picture Mode Shows the selected mode in the PICTURE menu. Resolution |  |  |
| R<br>M     | Current          | Shows the native resolution of the input signal.                                                             |  |  |
| NFORMATION | System<br>Status | Color System Shows input system format, NTSC, PAL, SECAM, or RGB.                                            |  |  |
|            |                  | Equivalent Lamp Hour                                                                                         |  |  |
| menu       |                  | Displays the number of hours the lamp has been used.                                                         |  |  |
| =          |                  | Firmware Version                                                                                             |  |  |
|            |                  | Shows firmware version.                                                                                      |  |  |

### **Maintenance**

## Care of the projector

Your projector needs little maintenance. The only thing you need to do on a regular basis is to keep the lens and case clean.

Never remove any parts of the projector except the lamp. Contact your dealer if other parts need replacing.

### Cleaning the lens

Clean the lens whenever you notice dirt or dust on the surface.

- Use a canister of compressed air to remove dust.
- If there is dirt or smears, use lens-cleaning paper or moisten a soft cloth with lens cleaner and gently wipe the lens surface.
- Never use any type of abrasive pad, alkaline/acid cleaner, scouring powder, or volatile solvent, such as alcohol, benzene, thinner or insecticide. Using such materials or maintaining prolonged contact with rubber or vinyl materials may result in damage to the projector surface and cabinet material.

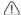

Never rub the lens with abrasive materials.

### Cleaning the projector case

- To remove dirt or dust, wipe the case with a soft, lint-free cloth.
- To remove stubborn dirt or stains, moisten a soft cloth with water and a neutral pH detergent. Then wipe the case.

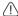

/!\ Never use wax, alcohol, benzene, thinner or other chemical detergents. These can damage the case.

### Storing the projector

If you need to store the projector for an extended time, please follow the instructions below:

- Make sure the temperature and humidity of the storage area are within the recommended range for the projector. Please refer to "Specifications" on page 67 or consult your dealer about the range.
- Retract the adjuster feet.
- · Remove the battery from the remote control.
- Pack the projector in its original packing or equivalent.

### Transporting the projector

It is recommended that you ship the projector with its original packing or equivalent.

## Lamp information

### Getting to know the lamp hour

When the projector is in operation, the duration (in hours) of lamp usage is automatically calculated by the built-in timer.

See "Setting Lamp Mode as Economic" below for more information on Economic mode.

To obtain the lamp hour information:

- Press MENU/EXIT and then press ◀/▶ until the SYSTEM SETUP: Advanced menu is highlighted.
- Press ▼ to highlight Lamp Settings and press MODE/ENTER. The Lamp Settings page displays.
- 3. You will see the **Equivalent lamp hour** information displaying on the menu.
- 4. To leave the menu, press **MENU/EXIT**.

You can also get the lamp hour information on the **INFORMATION** menu.

## **Extending lamp life**

The projection lamp is a consumable item. To keep the lamp life as long as possible, you can do the following settings via the OSD menu.

| Lamp Mode Description                                    |                                                                                                   |  |  |
|----------------------------------------------------------|---------------------------------------------------------------------------------------------------|--|--|
| Normal Mode This is the default setting(100% Brightness) |                                                                                                   |  |  |
| Economic Mode                                            | 70% lamp power consumption.                                                                       |  |  |
| Smart Eco Mode                                           | Lamp power consumption will be changed from 30% to 70% according to the content brightness level. |  |  |

#### **Setting Lamp Mode as Economic**

Using **Economic** mode reduces system noise and power consumption by 20%. If the **Economic** mode is selected, the light output will be reduced and result in darker projected pictures.

Setting the projector in **Economic** mode also extends the lamp operation life. To set **Economic** mode, go into the **SYSTEM SETUP:** Advanced > Lamp Settings > Lamp Mode menu and press ◀/▶.

#### **Setting Auto Power Off**

This function allows the projector to turn off automatically if no input source is detected after a set period of time to prevent unnecessary waste of lamp life.

To set **Auto Power Off**, go into the **SYSTEM SETUP: Basic** > **Operation Settings** > **Auto Power Off** menu and press **◄/▶**. The time period can be set from 5 to 30 minutes in 5-minute increments. If the preset time lengths are not suitable for your presentation, select **Disable**. The projector will not automatically shut down in a certain time period.

### Timing of replacing the lamp

When the **Lamp indicator** lights up red or a message appears suggesting it is time to replace the lamp, please install a new lamp or consult your dealer. An old lamp may cause a malfunction in the projector and in some instances the lamp may explode.

Go to http://lamp.beng.com for a replacement lamp.

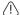

The Lamp indicator light and Temperature warning light will light up if the lamp becomes too hot. See "Indicators" on page 65 for details.

The following lamp warning displays will remind you to change the lamp.

The warning messages below are for reference only. Please follow the actual on-screen instructions to prepare and replace the lamp.

#### Status Message Install a new lamp for optimal performance. If the Notice projector is normally run with **Economic** selected (see "Getting to know the lamp hour" on Order Replacement Lamp page 60), you may continue to operate the Lamn> XXXX Hours projector until the next lamp warning appears. Press MODE/ENTER to dismiss the message. It is strongly recommended that you replace the Notice lamp at this stage. The lamp is a consumable item. Replace Lamp soon The lamp brightness diminishes with use. This is a normal lamp behavior. You can replace the lamp Lamp> xxxx Hours whenever you notice that the brightness level has significantly diminished. Press MODE/ENTER to dismiss the message. Notice Replace Lamp Now Lamp usage time exceeded The lamp MUST be replaced before the projector will operate normally. Notice Press MODE/ENTER to dismiss the message. Out of Lamp Usage Time Replace lamp(Refer to user manual)

T "XXXX" shown in the above messages are numbers that vary depending on different models.

### Replacing the lamp

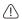

- Hg Lamp contains mercury. Manage in accordance with local disposal laws. See www.lamprecycle.org.
- If lamp replacement is performed while the projector is suspended upside-down from the ceiling, make sure that no one is underneath the lamp socket to avoid any possible injury or damage to the human eyes caused by fractured lamp.
- To reduce the risk of electrical shock, always turn the projector off and disconnect the power cord before changing the lamp.
- To reduce the risk of severe burns, allow the projector to cool for at least 45 minutes before replacing the lamp.
- To reduce the risk of injuries to fingers and damage to internal components, use caution when removing lamp glass that has shattered into sharp pieces.
- To reduce the risk of injuries to fingers and/or compromising image quality by touching the lens, do not touch the empty lamp compartment when the lamp is removed.
- This lamp contains mercury. Consult your local hazardous waste regulations to dispose of this lamp in a proper manner.
- To assure optimal performance from the projector, it is recommended that you purchase a BenQ projector lamp for lamp replacement.
- Turn the power off and disconnect the projector from the power outlet. If the lamp
  is hot, avoid burns by waiting for approximately 45 minutes until the lamp has cooled.
- 2. Loosen the screw on the lamp cover.

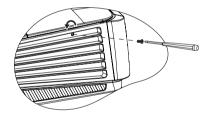

 Remove the lamp cover by (a) sliding the cover toward the side of the projector and (b) lifting it off.

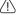

- Do not turn the power on with the lamp cover removed.
- Do not insert your fingers between the lamp and the projector. The sharp edges inside the projector may cause injuries.
- Loosen the screws that secure the lamp.

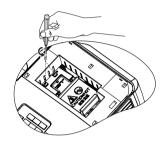

Lift the handle so that it stands up. Use the handle to slowly pull the lamp out of the projector.

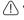

- Pulling it too quickly may cause the lamp to break and scatter broken glass in the projector.
- Do not place the lamp in locations where water might splash on it, children can reach it, or near flammable materials.
- Do not insert your hands into the projector after the lamp is removed. If you touch the optical components inside, it could cause color unevenness and distortion of the projected images.
- Insert the new lamp into the lamp compartment and make sure it fits in the projector.

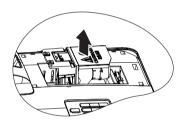

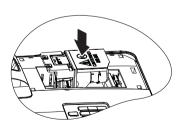

- 7. Tighten the screws that secure the lamp.
- Loose screw may cause a bad connection, which could result in malfunction.
  - Do not over tighten the screws.
  - 8. Ensure the handle is fully laid flat and locked in place.
  - Replace the lamp cover by sliding it into place.

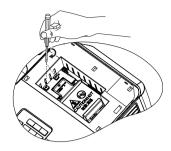

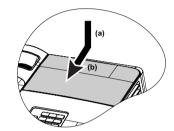

- Tighten the screw that secures the lamp cover.
- Loose screw may cause a bad connection, which could result in malfunction.
- · Do not over tighten the screw.

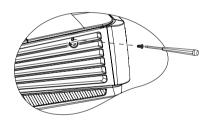

Restart the projector.

Do not turn the power on with the lamp cover removed.

#### Resetting the lamp timer

12. After the startup logo, open the On-Screen Display (OSD) menu. Go to the SYSTEM SETUP: Advanced > Lamp Settings menu. Press MODE/ENTER. The Lamp Settings page displays. Press ▼ to highlight Reset lamp timer and press MODE/

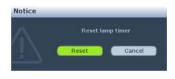

**ENTER**. A warning message displays asking if you want to reset the lamp timer. Highlight **Reset** and press **MODE/ENTER**. The lamp time will be reset to '0'.

not reset if the lamp is not new or replaced as this could cause damage.

## **Indicators**

| Light              |        |      | Status & Description                                                                                                    |  |  |  |
|--------------------|--------|------|----------------------------------------------------------------------------------------------------|--|--|--|
| POWER              | TEMP   | LAMP |                                                                                                    |  |  |  |
| Power eve          | ents   |      |                                                                                                    |  |  |  |
| Orange             | Off    | Off  | Stand-by mode                                                                                                    |  |  |  |
| Green<br>Flashing  | Off    | Off  | Powering up                                                                                                    |  |  |  |
| Green              | Off    | Off  | Normal operation                                                                                                    |  |  |  |
| Orange<br>Flashing | Off    | Off  | <ol> <li>The projector needs 90 seconds to cool down as it was abnormally shut down without the normal cooling down process. Or</li> <li>The projector needs to cool for 90 seconds after the power is turned off. Or</li> <li>The projector has shutdown automatically. If you try to re-start the projector, it will shutdown again. Please contact your dealer for assistance.</li> </ol> |  |  |  |
| Lamp eve           | nts    |      |                                                                                                    |  |  |  |
| Off                | Off    | Red  | The projector has shutdown automatically. If you try to restart the projector, it will shutdown again. Please contact your dealer for assistance.                                                                                                    |  |  |  |
| Off                | Off    | Red  | <ol> <li>The projector needs 90 seconds to cool down. Or</li> <li>Please contact your dealer for assistance.</li> </ol>                                                                                                    |  |  |  |
| Thermal            | events |      |                                                                                                    |  |  |  |
| Off                | Red    | Off  |                                                                                                    |  |  |  |
| Off                | Red    | Off  | The projector has shutdown automatically. If you try to restart the projector, it will shutdown again. Please contact                                                                                                    |  |  |  |
| Off Red Off        |        | Off  | your dealer for assistance.                                                                                                    |  |  |  |
| Off                | Red    | Off  |                                                                                                    |  |  |  |

## **Troubleshooting**

#### ? The projector does not turn on.

| Cause                                                                 | Remedy                                                                                                    |  |  |
|-----------------------------------------------------------------------|----------------------------------------------------------------------------------------------------|--|--|
| There is no power from the power cable.                               | Plug the power cord into the AC inlet on the projector, and plug the power cord into the power outlet. If the power outlet has a switch, make sure that it is switched on. |  |  |
| Attempting to turn the projector on again during the cooling process. | Wait until the cooling down process has completed.                                                                                                    |  |  |

#### ? No picture

| Cause                                                                | Remedy                                                                                         |
|----------------------------------------------------------------------|------------------------------------------------------------------------------------------------|
| The video source is not turned on or connected correctly.            | Turn the video source on and check that the signal cable is connected correctly.               |
| The projector is not correctly connected to the input signal device. | Check the connection.                                                                          |
| The input signal has not been correctly selected.                    | Select the correct input signal with the <b>SOURCE</b> key on the projector or remote control. |
| The lens cover is still closed.                                      | Open the lens cover.                                                                           |

#### ? Blurred image

| Cause                                                  | Remedy                                                                                    |
|--------------------------------------------------------|-------------------------------------------------------------------------------------------|
| The projection lens is not correctly focused.          | Adjust the focus of the lens using the focus ring.                                        |
| The projector and the screen are not aligned properly. | Adjust the projection angle and direction as well as the height of the unit if necessary. |
| The lens cover is still closed.                        | Open the lens cover.                                                                      |

#### ? Remote control does not work

| Cause                                                              | Remedy                                            |
|--------------------------------------------------------------------|---------------------------------------------------|
| The battery is out of power.                                       | Replace the battery with new one.                 |
| There is an obstacle between the remote control and the projector. | Remove the obstacle.                              |
| You are too far away from the projector.                           | Stand within 8 meters (26 feet) of the projector. |

#### ? The password is incorrect

| Cause                              | Remedy                                                                      |  |  |
|------------------------------------|-----------------------------------------------------------------------------|--|--|
| I You do not remember the password | Please see "Entering the password recall procedure" on page 35 for details. |  |  |

## **Specifications**

All specifications are subject to change without notice.

#### **Optical**

Resolution

1024 x 768 XGA

Display system

I-CHIP DMD

Lens F/Number

F = 2.89,

f = 7.78 mm

Lamp

230 W lamp

#### **Electrical**

Power supply

AC100-240V, 3.20 A,

50-60 Hz (Automatic)

Power consumption

300 W (Max.); < I W (Standby)

#### **Mechanical**

Weight

3.6 kg (7.9 lbs.)

#### **Output terminals**

RGB output

D-Sub 15-pin (female) x I

Speaker

(Stereo) 10 watt x I

Audio signal output

PC audio jack x I

#### Control

RS-232 serial control

9 pin x I

LAN control

RJ45 x I (wired)

USB B type x I

(Supports firmware upgrade/page up

/page down)

#### Input terminals

Computer input

RGB input

D-Sub 15-pin (female) x 2

Video signal input

S-VIDEO

Mini DIN 4-pin port x I

#### VIDFO

RCA jack x I

SD/HDTV signal input

Analog - Component RCA jack x 3

(through RGB input)

Digital-HDMI VI.3 x I

Audio signal input

Audio in

PC audio jack x 2

RCA audio jack (L/R) x 2

#### **Environmental Requirements**

Operating temperature

0°C-40°C at sea level

Operating relative humidity

10%-90% (without condensation)

Operating altitude

0-1499 m at 0°C-35°C

1500-3000~m at  $0^{\circ}\text{C--}30^{\circ}\text{C}$  (with High Alti-

tude Mode on)

## **Dimensions**

 $301.7 \text{ mm (W)} \times 123.4 \text{ mm (H)} \times 240.3 \text{ mm (D)}$ 

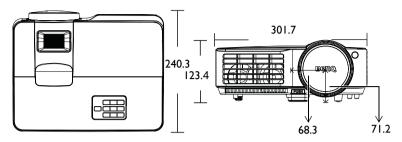

## Ceiling mount installation

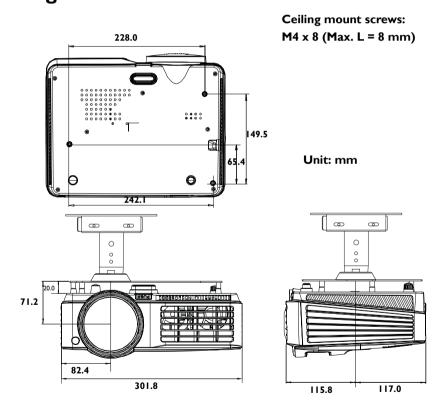

## Wall mount installation

## Minimum installation requirements

| Computer Resolution: XGA Image Resolution: XGA                     | Diagram<br>Reference | SMART<br>Board<br>660 | SMART<br>Board<br>680 | Promethean<br>ActivBoard<br>164 | Promethean<br>ActivBoard<br>178 | RM<br>CkassBiard2<br>77.5 | Hitachi<br>StarBoard<br>FX-63 | StarBoard<br>FX-77 |
|--------------------------------------------------------------------|----------------------|-----------------------|-----------------------|---------------------------------|---------------------------------|---------------------------|-------------------------------|--------------------|
| Image Diagonal (inches)                                            | D                    | 64                    | 77                    | 64                              | 78                              | 78                        | 63                            | 77                 |
| Image Height (mm)                                                  | Н                    | 975                   | 1173                  | 975                             | 1189                            | 1181                      | 960                           | 1173               |
| Image Width<br>(mm)                                                | W                    | 1300                  | 1565                  | 1300                            | 1585                            | 1575                      | 12800                         | 1565               |
| Distance from floor<br>to bottom of image<br>(mm)                  | f                    | 900                   | 900                   | 900                             | 900                             | 900                       | 900                           | 900                |
| Distance from<br>screen surface to<br>projector front<br>case (mm) | a                    | 790                   | 950                   | 790                             | 970                             | 970                       | 780                           | 950                |
| Distance from top case to the top of image(mm)                     | b                    | 94                    | 124                   | 94                              | 126                             | 126                       | 92                            | 124                |
| Distance from top<br>of wall mount to<br>ceiling (mm)              | с                    | 50                    | 50                    | 50                              | 50                              | 50                        | 50                            | 50                 |
| Minimum Ceiling Height (mm)                                        | е                    | 2347                  | 2575                  | 2347                            | 2593                            | 2585                      | 2330                          | 2575               |

### Minimum Ceiling Height (mm) = f + H + b + 60 + 268.16 + c

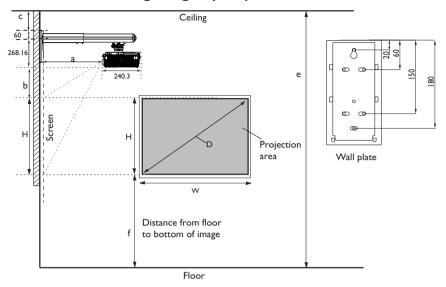

- The dimensions are based on the BenQ wall mount (P/N: 5].]4R10.001).
  - There is 3% tolerance among these numbers due to optical component variations. BenQ
    recommends that if you intend to permanently install the projector, you should physically test the
    projection size and distance using the actual projector in situ before you permanently install it, so
    as to make allowance for this projector's optical characteristics. This will help you determine the
    exact mounting position so that it best suits your installation location.
  - The dimensions supplied are offered as a guide only and may differ depending on several factors relating to any specific installation.
  - The dimensions are based on the projector being configured with zero keystone correction.
  - The dimensions assume that the wall mount arm is positioned 90° from the bottom case of projector and screen surface.

## Timing chart

## Supported timing for PC input

|                 |                                  |                               |                             | T M 1         |
|-----------------|----------------------------------|-------------------------------|-----------------------------|---------------|
| Resolution      | Horizontal<br>Frequency<br>(kHz) | Vertical<br>Frequency<br>(Hz) | Pixel<br>Frequency<br>(MHz) | Mode          |
| 720 x 400       | 31.469                           | 70.087                        | 28.322                      | 720 x 400_70  |
| 640 x 480       | 31.469                           | 59.9 <del>4</del> 0           | 25.175                      | VGA_60        |
|                 | 37.500                           | 75.000                        | 31.500                      | VGA_75        |
|                 | 43.269                           | 85.008                        | 36.000                      | VGA_85        |
| 800 x 600       | 37.879                           | 60.317                        | 40.000                      | SVGA_60       |
|                 | 48.077                           | 72.188                        | 50.000                      | SVGA_72       |
|                 | 46.875                           | 75.000                        | 49.500                      | SVGA_75       |
|                 | 53.674                           | 85.061                        | 56.250                      | SVGA_85       |
| 1024 x 768      | 48.363                           | 60.004                        | 65.000                      | XGA_60        |
|                 | 56.476                           | 70.069                        | 75.000                      | XGA_70        |
|                 | 60.023                           | 75.029                        | 78.750                      | XGA_75        |
|                 | 68.677                           | 84.997                        | 94.500                      | XGA_85        |
| 1024 x 576      | 35.820                           | 60.0                          | 46.996                      | Netbook_I     |
| 1024 x 600      | 37.5                             | 60.0                          | 45.000                      | Netbook_2     |
| 1024 x 600      | 41.467                           | 64.995                        | 51.419                      | Netbook_3     |
| 1280 x 800      | 49.702                           | 59.810                        | 83.500                      | WXGA_60       |
|                 | 62.795                           | 74.934                        | 106.500                     | WXGA_75       |
|                 | 71.554                           | 84.880                        | 122.500                     | WXGA_85       |
| 1280 x 1024     | 63.981                           | 60.020                        | 108.000                     | SXGA_60       |
|                 | 79.976                           | 75.025                        | 135.000                     | SXGA_75       |
|                 | 91.146                           | 85.024                        | 157.500                     | SXGA_85       |
| 1280 x 960      | 60.000                           | 60.000                        | 108                         | 1280 x 960_60 |
|                 | 85.938                           | 85.002                        | 148.500                     | 1280 x 960_85 |
| 1440 x 900      | 55.935                           | 59.887                        | 106.500                     | WXGA+_60      |
| 1400 x 1050     | 65.317                           | 59.978                        | 121.750                     | SXGA+_60      |
| 1600 x 1200     | 75.000                           | 60.000                        | 162.000                     | UXGA          |
| 640 x 480@67Hz  | 35.000                           | 66.667                        | 30.240                      | MAC13         |
| 832 x 624@75Hz  | 49.722                           | 74.546                        | 57.280                      | MAC16         |
| 1024 x 768@75Hz | 60.241                           | 75.020                        | 80.000                      | MAC19         |
| 1152 x 870@75Hz | 68.680                           | 75.060                        | 100.000                     | MAC21         |
| 640 x 480       | 61.910                           | 119.518                       | 52.500                      | VGA_I20*      |
| 800 x 600       | 77.425                           | 119.854                       | 83.000                      | SVGA_I20*     |
| 1024 x 768      | 97.551                           | 119.989                       | 115.5                       | XGA_I20*      |
| 1280 x 720      | 89.520                           | 120.000                       | 148.960                     | WXGA_I20*     |

<sup>\*</sup>Supported timing for 3D function.

## **Supported timing for HDMI input**

| Resolution      | Horizontal | Vertical  | Pixel     | Mode                 |
|-----------------|------------|-----------|-----------|----------------------|
| Resolution      | Frequency  | Frequency | Frequency | Mode                 |
|                 | (kHz)      | (Hz)      | (MHz)     |                      |
| 720 x 400       | 31.469     | 70.087    | 28.322    | 720 x 400_70         |
| 640 x 480       | 31.469     | 59.940    | 25.175    | VGA_60               |
|                 | 37.861     | 72.809    | 31.500    | VGA_72               |
|                 | 37.500     | 75.000    | 31.500    | VGA_75               |
|                 | 43.269     | 85.008    | 36.000    | VGA_85               |
| 800 x 600       | 37.879     | 60.317    | 40.000    | SVGA_60              |
|                 | 48.077     | 72.188    | 50.000    | SVGA_72              |
|                 | 46.875     | 75.000    | 49.500    | SVGA_75              |
|                 | 53.674     | 85.061    | 56.250    | SVGA_85              |
| 1024 x 768      | 48.363     | 60.004    | 65.000    | XGA_60               |
|                 | 56.476     | 70.069    | 75.000    | XGA_70               |
|                 | 60.023     | 75.029    | 78.750    | XGA_75               |
|                 | 68.677     | 84.997    | 94.500    | XGA_85               |
| 1280 x 800      | 49.702     | 59.810    | 83.500    | WXGA_60              |
|                 | 62.795     | 74.934    | 106.500   | WXGA_75              |
|                 | 71.554     | 84.880    | 122.500   | WXGA_85              |
| 1280 x 1024     | 63.981     | 60.020    | 108.000   | SXGA_60              |
|                 | 79.976     | 75.025    | 135.000   | SXGA_75              |
|                 | 91.146     | 85.024    | 157.500   | SXGA_85              |
| 1280 x 960      | 60.000     | 60.000    | 108       | 1280 x 960_60        |
|                 | 85.938     | 85.002    | 148.500   | 1280 x 960_85        |
| 1440 x 900      | 55.935     | 59.887    | 106.500   | WXGA+_60             |
| 1400 x 1050     | 65.317     | 59.978    | 121.750   | SXGA+_60             |
| 1600 x 1200     | 75.000     | 60.000    | 162.000   | UXGA                 |
| 640 x 480@67Hz  | 35.000     | 66.667    | 30.240    | MAC13                |
| 832 x 624@75Hz  | 49.722     | 74.546    | 57.280    | MAC16                |
| 1024 x 768@75Hz | 60.241     | 75.020    | 80.000    | MAC19                |
| 1152 x 870@75Hz | 68.680     | 75.060    | 100.000   | MAC21                |
| VIDEO           | 31.47      | 60        | 27        | 480p                 |
| (HDCP)          | 31.25      | 50        | 27        | 576p                 |
| , ,             | 45.00      | 60        | 74.25     | 720 <sub>P</sub> _60 |
|                 | 37.50      | 50        | 74.25     | 720_50               |
|                 | 33.75      | 60        | 74.25     | 1080i_60             |
|                 | 28.13      | 50        | 74.25     | 1080i_50             |
|                 | 67.5       | 60        | 148.5     | 1080p                |
|                 | 56.25      | 50        | 148.5     | 1080p                |

Displaying a 1080i(1125i)@60Hz or 1080i(1125i)@50Hz signal may result in slight image vibration.

## Supported timing for Component-YPbPr input

| Signal Format           | Horizontal Frequency (kHz) | Vertical Frequency (Hz) |
|-------------------------|----------------------------|-------------------------|
| 480i(525i)@60Hz         | 15.73                      | 59.94                   |
| 480p(525p)@60Hz         | 31.47                      | 59.94                   |
| 576i(625i)@50Hz         | 15.63                      | 50.00                   |
| 576p(625p)@50Hz         | 31.25                      | 50.00                   |
| 720p(750p)@60Hz         | 45.00                      | 60.00                   |
| 720p(750p)@50Hz         | 37.50                      | 50.00                   |
| 1080i(1125i)@60Hz       | 33.75                      | 60.00                   |
| 1080i(1125i)@50Hz       | 28.13                      | 50.00                   |
| 1080 <sub>P</sub> @60Hz | 67.5                       | 60.00                   |
| 1080 <sub>P</sub> @50Hz | 56.25                      | 50.00                   |

Displaying a 1080i@60Hz or 1080i@50Hz signal may result in slight image vibration.

### Supported timing for Video and S-Video inputs

| • •        | •                             |                            | •                                    |
|------------|-------------------------------|----------------------------|--------------------------------------|
| Video mode | Horizontal<br>Frequency (kHz) | Vertical<br>Frequency (Hz) | Color sub-carrier<br>Frequency (MHz) |
| NTSC*      | 15.73                         | 60                         | 3.58                                 |
| PAL        | 15.63                         | 50                         | 4.43                                 |
| SECAM      | 15.63                         | 50                         | 4.25 or 4.41                         |
| PAL-M      | 15.73                         | 60                         | 3.58                                 |
| PAL-N      | 15.63                         | 50                         | 3.58                                 |
| PAL-60     | 15.73                         | 60                         | 4.43                                 |
| NTSC4.43   | 15.73                         | 60                         | 4.43                                 |

<sup>\*</sup>Supported timing for 3D function.

## Warranty and Copyright information

#### **Patents**

This BenQ projector is covered by the following patents:

U.S. patents 6,837,608; 7,275,834; 7,181,318; TW patents 202690; 205470; l228635; l259932; China Patents (中国发明专利) ZL01143168.7; ZL03119907.0; ZL200510051609.2

#### **Limited warranty**

BenQ warrants this product against any defects in material and workmanship, under normal usage and storage.

Proof of purchase date will be required with any warranty claim. In the event this product is found to be defective within the warranty period, BenQ's only obligation and your exclusive remedy shall be replacement of any defective parts (labor included). To obtain warranty service, immediately notify the dealer from which you purchased the product of any defects.

Important: The above warranty shall be void if the customer fails to operate the product in accordance with BenQ's written instructions, especially the ambient humidity must be inbetween 10% and 90%, temperature in-between 0°C and 35°C, altitude lower than 4920 feet, and avoiding to operate the projector in a dusty environment. This warranty gives you specific legal rights, and you may have other rights which vary from country to country.

For other information, please visit www.BenQ.com.

#### Copyright

Copyright 2011 by BenQ Corporation. All rights reserved. No part of this publication may be reproduced, transmitted, transcribed, stored in a retrieval system or translated into any language or computer language, in any form or by any means, electronic, mechanical, magnetic, optical, chemical, manual or otherwise, without the prior written permission of BenQ Corporation.

#### Disclaimer

BenQ Corporation makes no representations or warranties, either expressed or implied, with respect to the contents hereof and specifically disclaims any warranties, merchantability or fitness for any particular purpose. Further, BenQ Corporation reserves the right to revise this publication and to make changes from time to time in the contents hereof without obligation to notify any person of such revision or changes.

\*DLP, Digital Micromirror Device and DMD are trademarks of Texas Instruments. Others are copyrights of their respective companies or organizations.